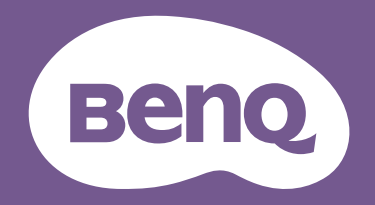

# LCD-Monitor Benutzerhandbuch

PhotoVue Fotografie Monitor | SW Serie

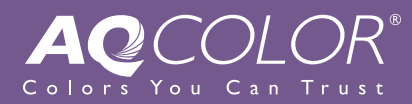

## <span id="page-1-0"></span>Copyright

Copyright © 2021 BenQ Corporation. Alle Rechte vorbehalten. Kein Teil dieser Publikation darf ohne vorherige, schriftliche Erlaubnis der BenQ Corporation in irgendeiner Art und Weise – elektronisch, mechanisch, magnetisch, optisch, chemisch, manuell oder anderweitig – vervielfältigt, übertragen, abgeschrieben, in einem Datenaufzeichnungsgerät gespeichert oder in eine beliebige Sprache oder Computersprache übersetzt werden.

## Haftungseinschränkung

Die BenQ Corporation lehnt jegliche impliziten und expliziten Haftungs- und Garantieansprüche hinsichtlich der Inhalte dieses Dokuments und insbesondere der Marktfähigkeit und der Eignung für einen bestimmten Zweck ab. Des weiteren behält sich die BenQ Corporation das Recht vor, den Inhalt dieser Publikation jederzeit zu ändern, ohne dass BenQ Corporation dazu verpflichtet ist, dies bekanntgeben zu müssen.

Die Leistung von Flimmerfrei kann durch externe Faktoren wie z.B. schlechte Kabelqualität, instabile Stromversorgung, Signalinterferenz oder schlechte Erdung beeinträchtigt werden und nicht nur auf die oben genannten Faktoren beschränkt sein. (Nur für flimmerfreie Modelle anwendbar.)

## BenQ ecoFACTS

BenQ has been dedicated to the design and development of greener product as part of its aspiration to realize the ideal of the "Bringing Enjoyment 'N Quality to Life" corporate vision with the ultimate goal to achieve a low-carbon society. Besides meeting international regulatory requirement and standards pertaining to environmental management, BenQ has spared no efforts in pushing our initiatives further to incorporate life cycle design in the aspects of material selection, manufacturing, packaging, transportation, using and disposal of the products. BenQ ecoFACTS label lists key eco-friendly design highlights of each product, hoping to ensure that consumers make informed green choices at purchase. Check out BenQ's CSR Website at <http://csr.BenQ.com/> for more details on BenQ's environmental commitments and achievements.

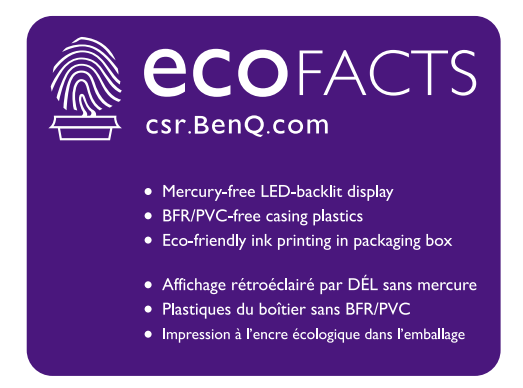

## <span id="page-2-2"></span><span id="page-2-0"></span>Produktunterstützung

Dieses Dokument soll den Kunden stets die aktuellsten und genauesten Informationen bieten. Alle Inhalte können daher von Zeit zu Zeit ohne vorherige Ankündigung geändert werden. Bitte besuchen Sie die Webseite für die neueste Version dieses Dokuments und andere Produktinformationen. Die verfügbaren Dateien variieren je nach Modell.

- 1. Stellen Sie sicher, dass der Computer eine Verbindung zum Internet besitzt.
- 2. Besuchen Sie die lokale Webseite von [Support.BenQ.com.](Support.BenQ.com) Das Layout der Website kann sich je nach Region/Land unterscheiden.
	- Benutzerhandbuch und zugehöriges Dokument
	- Treiber und Anwendungen
	- (nur EU) Demontageinformationen: Verfügbar auf der Benutzerhandbuch Download Seite. Dieses Dokument wird auf der Grundlage der Verordnung (EU) 2019/2021 zur Verfügung gestellt, um Ihr Produkt zu reparieren oder zu recyceln. Wenden Sie sich für Wartungsarbeiten innerhalb der Garantiezeit immer an den Kundendienst vor Ort. Wenn Sie ein Produkt außerhalb der Garantiezeit reparieren möchten, empfehlen wir Ihnen, sich an qualifiziertes Servicepersonal zu wenden und Reparaturteile von BenQ zu beziehen, um die Kompatibilität sicherzustellen. Nehmen Sie das Produkt nicht auseinander, es sei denn, Sie sind sich der Konsequenzen bewusst. Wenn Sie die Demontageinformationen nicht auf Ihrem Produkt finden können, wenden Sie sich an den Kundendienst vor Ort, um Hilfe zu erhalten.

## <span id="page-2-3"></span><span id="page-2-1"></span>Erweiterte Software

Neben den integrierten Technologien und Funktionen dieses Produkts stehen Ihnen weitere Softwareanwendungen zur Verfügung, um die Produktfunktionalität zu verbessern und zu erweitern. Laden Sie die Software und das Benutzerhandbuch gemäß den Anweisungen auf der BenQ Webseite herunter.

#### • **Palette Master Element**

Die **Palette Master Element** Software vereinfacht die Kalibrierung und produziert zuverlässig korrekte Farbergebnisse. Palette Master Element kann verwendet werden, um die Farb-Engine in bestimmten BenQ Monitoren einzustellen und bietet eine vollständige Unterstützung des X-Rite / Calibrite / Datacolor Kolorimeters.

## Sicherheitshinweise zur Stromversorgung

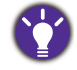

Bitte befolgen Sie diese Sicherheitshinweise, um die optimale Leistungsfähigkeit und die maximale Lebensdauer Ihres Monitors zu erreichen.

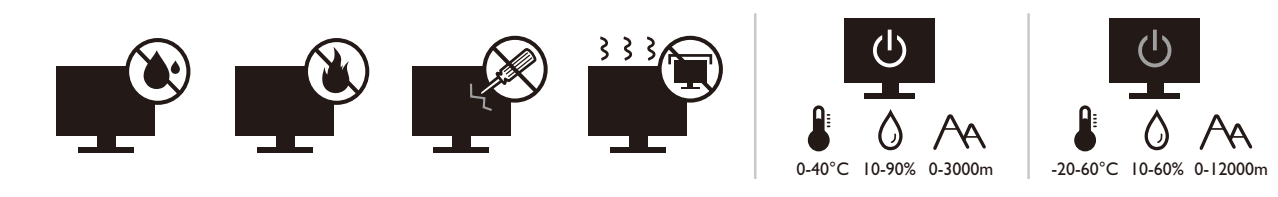

- Das Gerät wird durch den Netzstecker von der Stromzufuhr getrennt.
- Das Netzstromkabel dient bei Geräten mit Netzsteckern zur Trennung von der Netzstromversorgung. Die Netzsteckdose muss sich in der Nähe des Geräts befinden und leicht zugänglich sein.
- Dieses Gerät darf nur an einem Stromnetz betrieben werden, das den Angaben auf dem Markierungsetikett entspricht. Wenn Sie nicht sicher sind, ob diese Anforderungen erfüllt sind, wenden Sie sich an Ihren Händler oder Ihr örtliches Stromversorgungsunternehmen.
- Dieses Klasse I Gerät mit Netzstecker Typ A muss mit Schutzerdung verbunden werden.
- (Wenn das Gewicht des Produktes kleiner oder gleich 3 kg ist) muss ein zugelassenes Netzkabel größer oder gleich H03VV-F, 3G, 0,75mm2 verwendet werden.
- (Wenn das Gewicht des Produktes größer als 3 kg ist) muss ein zugelassenes Netzkabel größer oder gleich H05VV-F oder H05RR-F, 3G, 0,75mm<sup>2</sup> verwendet werden.
- Verwenden Sie nur das von BenQ bereitgestellte Netzkabel. Verwenden Sie auf keinen Fall ein Netzkabel, das beschädigt aussieht oder zerfranst ist.
- (Wenn eine Fernbedienung vorgesehen ist) RISIKO DER EXPLOSION, WENN BATTERIE DURCH EINEN FALSCHEN TYP ERSETZT WIRD. ENTSORGEN SIE BENUTZTE BATTERIEN ENTSPRECHEND DER ANWEISUNGEN.

Für Modelle mit Netzteile:

- Verwenden Sie nur das gelieferte Netzteil zusammen mit dem LCD-Monitor. Wenn Sie eine andere Art von Netzteil verwenden, kann es zu Fehlfunktionen und/oder Gefahren kommen.
- Sorgen Sie für ausreichende Belüftung um das Netzteil herum, wenn Sie es verwenden, um das Gerät zu bedienen oder den Akku aufzuladen. Legen Sie kein Papier oder andere Objekte auf das Netzteil, um Hitzestau zu vermeiden. Verwenden Sie das Netzteil nicht, wenn es sich in der Tragetasche befindet.
- Schließen Sie das Netzteil an eine geeignete Netzquelle an.
- Versuchen Sie nicht, das Netzteil selbst zu reparieren. Im Innern befinden sich keine Teile, die repariert werden können. Ersetzen Sie die Einheit, falls sie beschädigt ist oder viel Feuchtigkeit ausgesetzt wurde.

## Reinigung und Pflege

- Stellen Sie den Monitor nicht mit der Vorderseite nach unten auf den Boden oder eine Tischfläche. Andernfalls können Kratzer auf der Bildschirmoberfläche auftreten.
- Das Gerät muss vor dem Betrieb an der Gebäudestruktur befestigt werden.
- (Für Modelle, die Wand- oder Deckenmontage unterstützen)
	- Installieren Sie den Monitor und die Monitor-Montageeinheit nur an einer Wand mit flacher Oberfläche.
	- Stellen Sie sicher, dass das Wandmaterial und die Standard Wandmontagehalterung (separat erhältlich) stabil genug sind, um das Gewicht des Monitors zu tragen.
	- Schalten Sie den LCD-Monitor aus, bevor Sie die Kabel von ihm abtrennen.
- Trennen Sie das Produkt vor der Reinigung immer von der Steckdose. Reinigen Sie die Oberfläche des LCD-Monitors mit einem weichen, fusselfreien Tuch. Verwenden Sie keine aggressiven Reinigungsmittel, Reinigungssprays oder Glasreiniger.
- Die Schlitze und Öffnungen hinten und oben am Gehäuse dienen zur Lüftung. Sie dürfen nicht blockiert oder abgedeckt werden. Der Monitor darf nur dann in der Nähe von oder über Heizkörpern bzw. Wärmequellen aufgestellt oder in Gehäuse eingebaut werden, wenn eine ausreichende Lüftung gewährleistet ist.
- Stellen Sie keine schweren Lasten auf den Monitor, um mögliche Verletzungen oder Beschädigungen des Monitors zu vermeiden.
- Bewahren Sie den Karton und das Verpackungsmaterial für den Fall auf, dass Sie den Monitor in der Zukunft transportieren müssen.
- Beziehen Sie sich auf das Produktetikett für Informationen über Nennleistung, Herstellungsdatum und Kennzeichnungen.

## **Wartung**

- Warten Sie das Gerät nicht selbst, da Sie sich beim Öffnen oder Entfernen des Schutzgehäuses gefährlichen Stromspannungen und anderen Risiken aussetzen könnten. Im Falle eines Missbrauchs (siehe oben) oder eines Unfalls (z.B. Fallenlassen des Geräts, unsachgemäßer Gebrauch) wenden Sie sich zur Wartung an qualifiziertes Wartungspersonal.
- Kontaktieren Sie Ihren Kaufort oder besuchen Sie die Webseite von<Support.BenQ.com> für weitere Unterstützung.

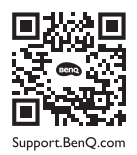

## Vorsicht

- Der Monitor sollte 50 ~ 70 cm (20 ~ 28 Zoll) Abstand zu Ihren Augen haben.
- Wenn Sie über einen längeren Zeitraum auf den Bildschirm blicken, könnte dies zu einer Ermüdung Ihrer Augen führen und Ihre Sehkraft beeinträchtigen. Ruhen Sie Ihre Augen für jede 1 Stunde der Produktnutzung  $5 \sim 10$  Minuten lang aus.
- Verringern Sie die Belastung Ihrer Augen, indem Sie weit entfernte Gegenstände anvisieren.
- Häufiges Blinzeln und Augenübungen helfen dabei, Ihre Augen nicht austrocknen zu lassen.

## **Typografie**

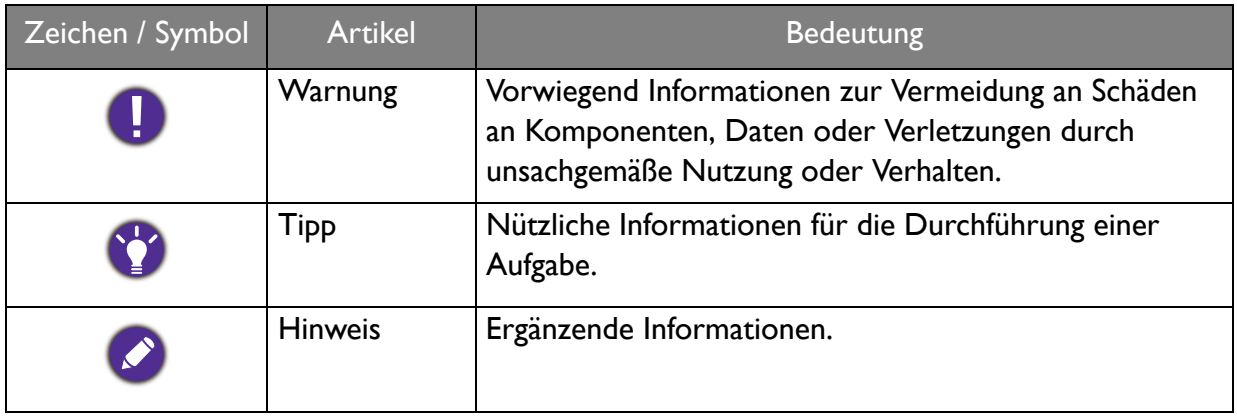

In diesem Dokument werden die Schritte zum Aufruf eines Menüs in abgekürzter Form gezeigt, z.B.: **Menü** > **System** > **Informationen**.

## Inhaltsverzeichnis

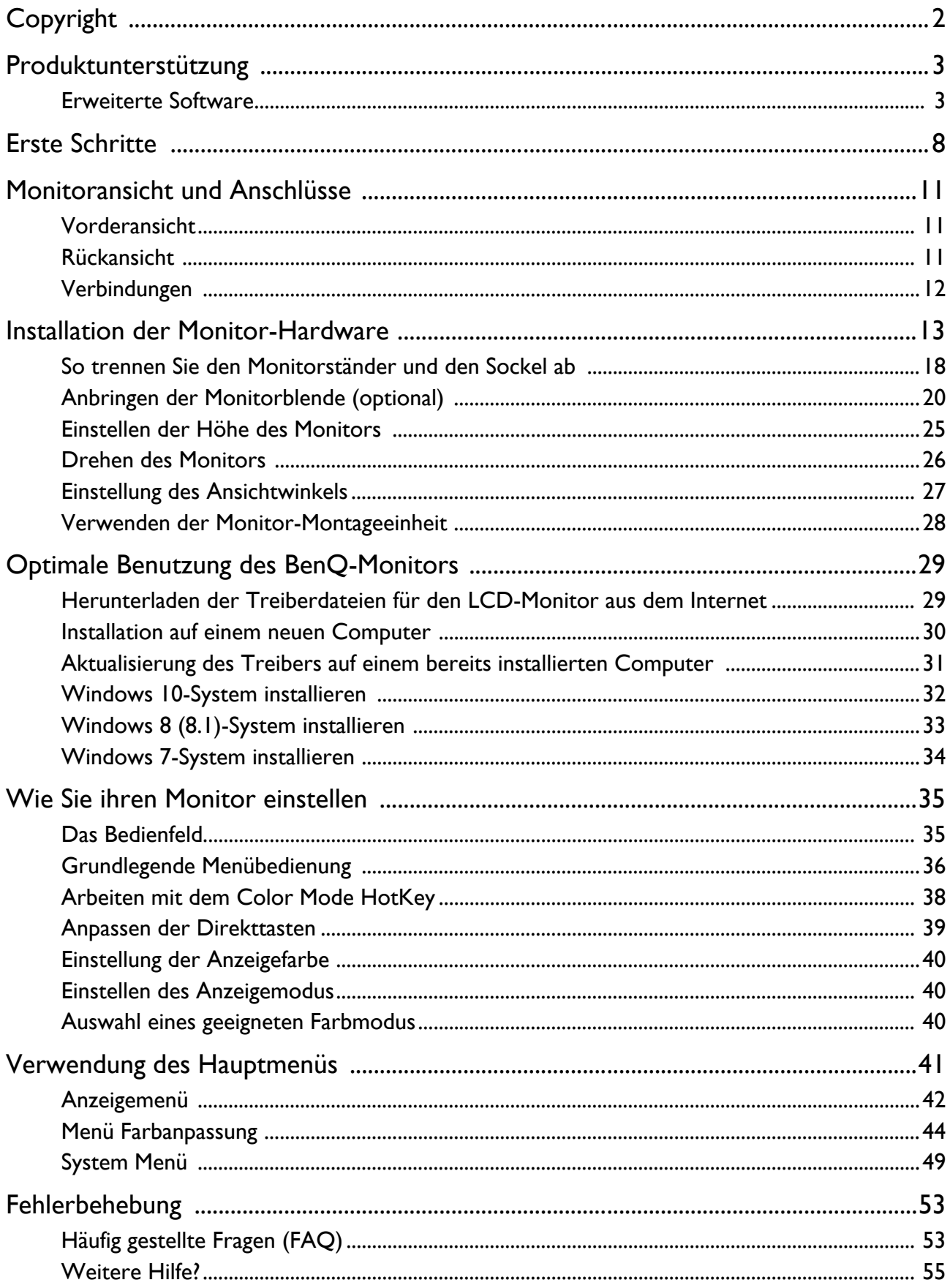

 $8/3/21$ SW240-EM-V2

## <span id="page-7-0"></span>Erste Schritte

Überprüfen Sie beim Auspacken, ob folgende Teile im Lieferumfang enthalten sind. Sollten Teile des Lieferumfangs fehlen oder beschädigt sein, wenden Sie sich umgehend an den Händler, bei dem Sie die Ware gekauft haben.

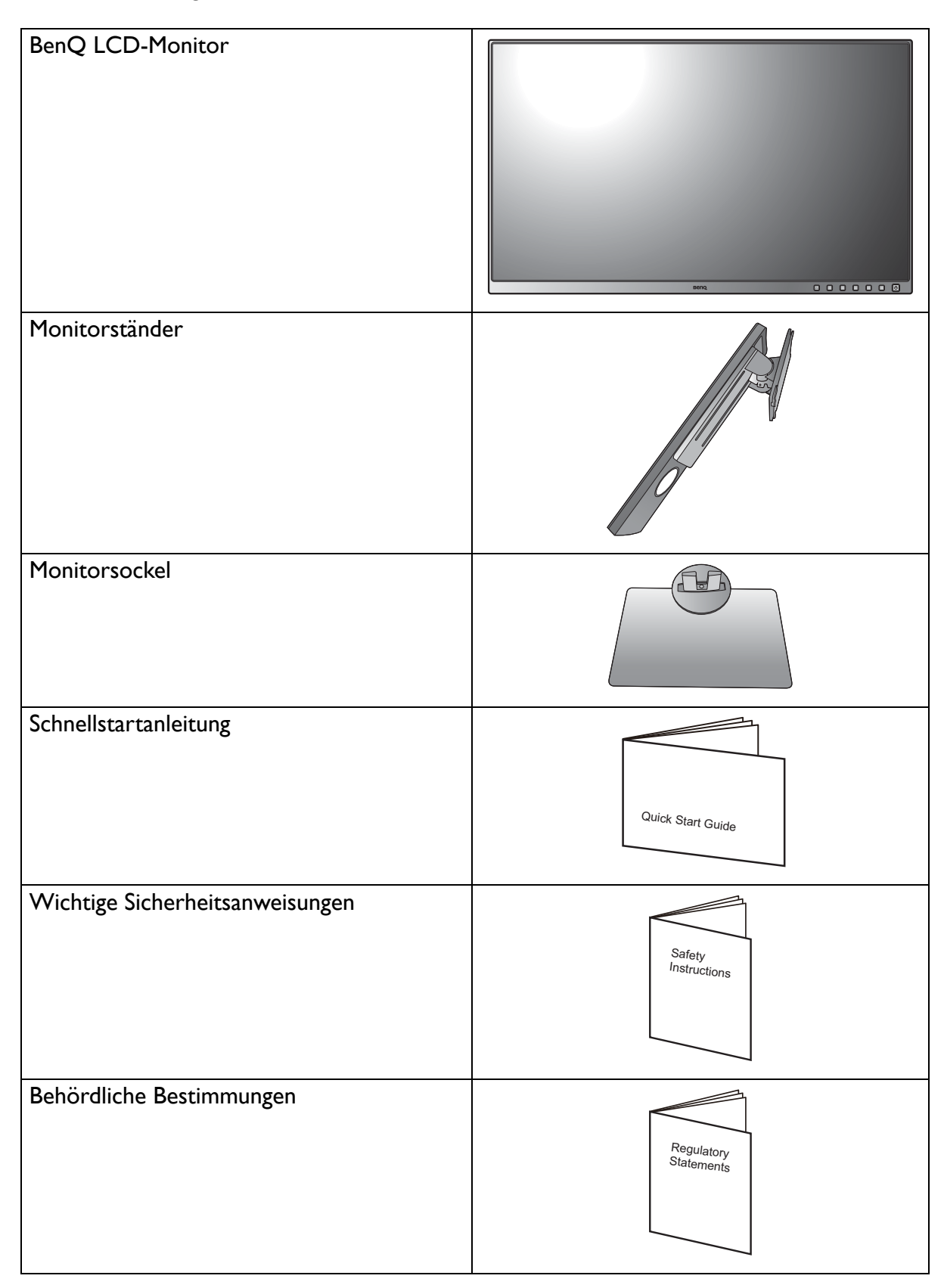

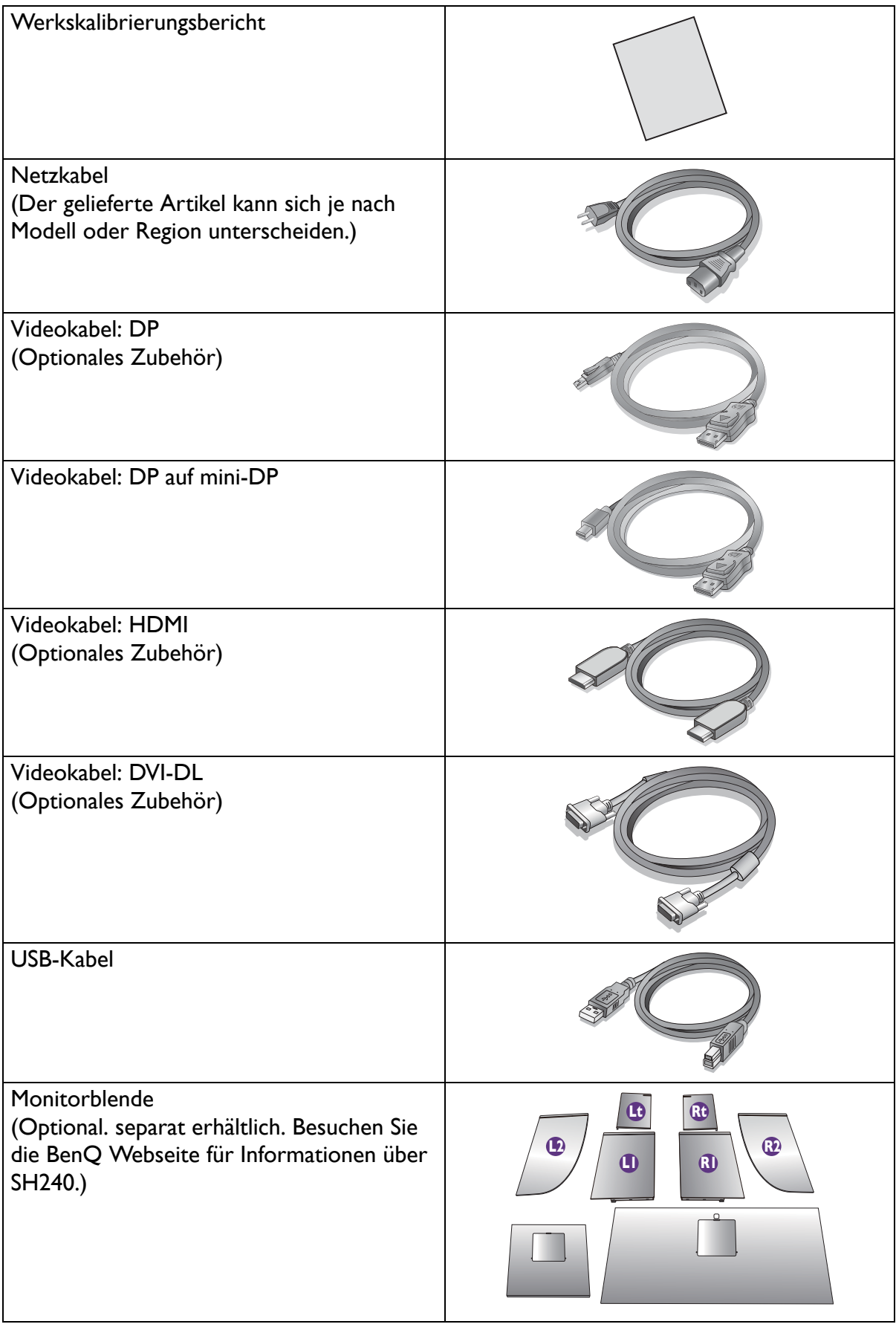

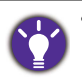

- Das verfügbare Zubehör und die hier gezeigten Abbildungen können sich vom Lieferumfang und dem Produkt in Ihrer Region unterscheiden. Der Lieferumfang kann ohne vorherige Ankündigung geändert werden. Kabel, die nicht im Lieferumfang des Produktes enthalten sind, können Sie separat erwerben.
- Bewahren Sie den Karton und das Verpackungsmaterial für den Fall auf, dass Sie den Monitor in der Zukunft transportieren müssen. Das Schaumstoffmaterial eignet sich ideal für den Schutz des Monitors während des Transports.

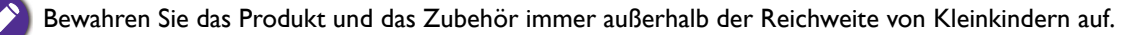

## <span id="page-10-0"></span>Monitoransicht und Anschlüsse

## <span id="page-10-1"></span>Vorderansicht

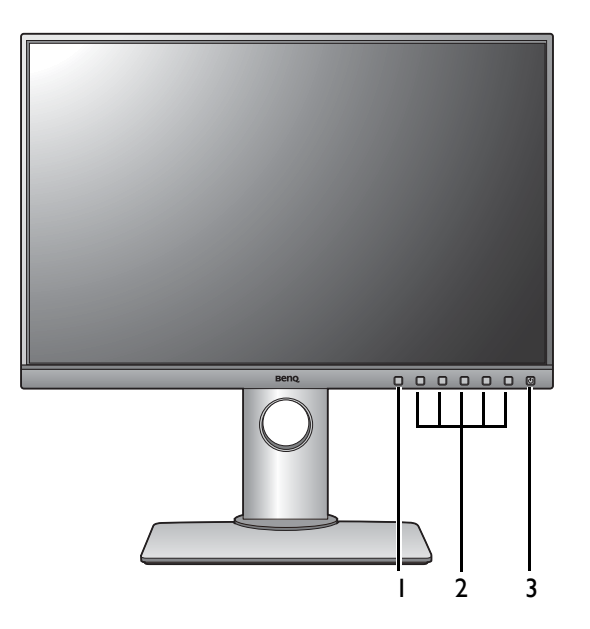

## <span id="page-10-2"></span>Rückansicht

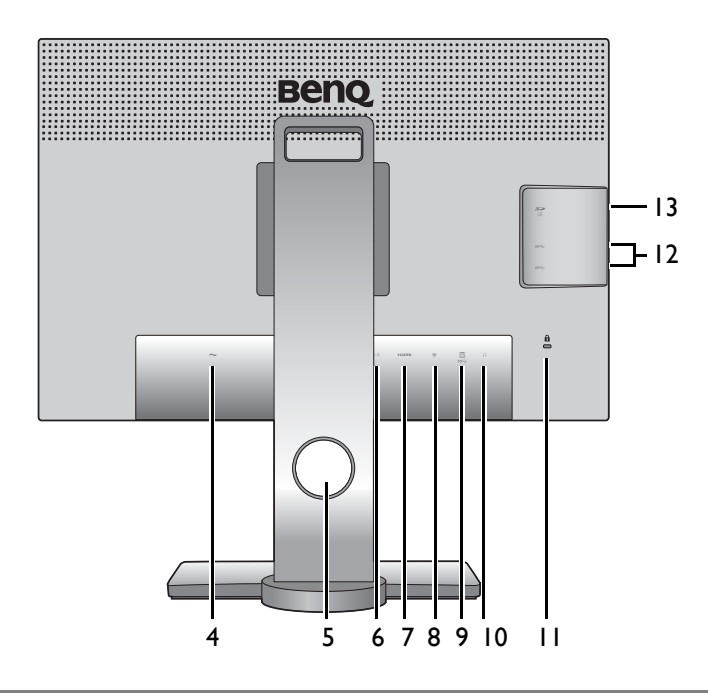

- 1. Color Mode HotKey
- 2. Kontrolltasten
- 3. Ein/Aus-Taste

- 4. Netzanschluss Buchse
- 5. Kabeldurchlass
- 6. DVI-D Steckdose
- 7. HDMI-Anschluss
- 8. DisplayPort-Anschluss
- 9. USB-Anschluss (Upstream; Verbindung mit PC)
- 10. Kopfhörerbuchse
- 11. Steckplatz für Kensington-Schloss
- 12. USB-Anschlüsse (Downstream; Verbindung mit USB-Geräten)
- 13. SD-Kartensteckplatz

• Das oben stehende Diagramm kann je nach Modell variieren.

• Das Bild kann von dem Produkt abweichen, das für Ihre Region geliefert wird.

## <span id="page-11-0"></span>Verbindungen

Die folgenden Anschlussdiagramme dienen lediglich als Beispiel. Kabel, die nicht im Lieferumfang des Produktes enthalten sind, können Sie separat erwerben.

Weitere Informationen zu den Anschlussmethoden finden Sie auf den Seiten [14](#page-13-0) - [16.](#page-15-0)

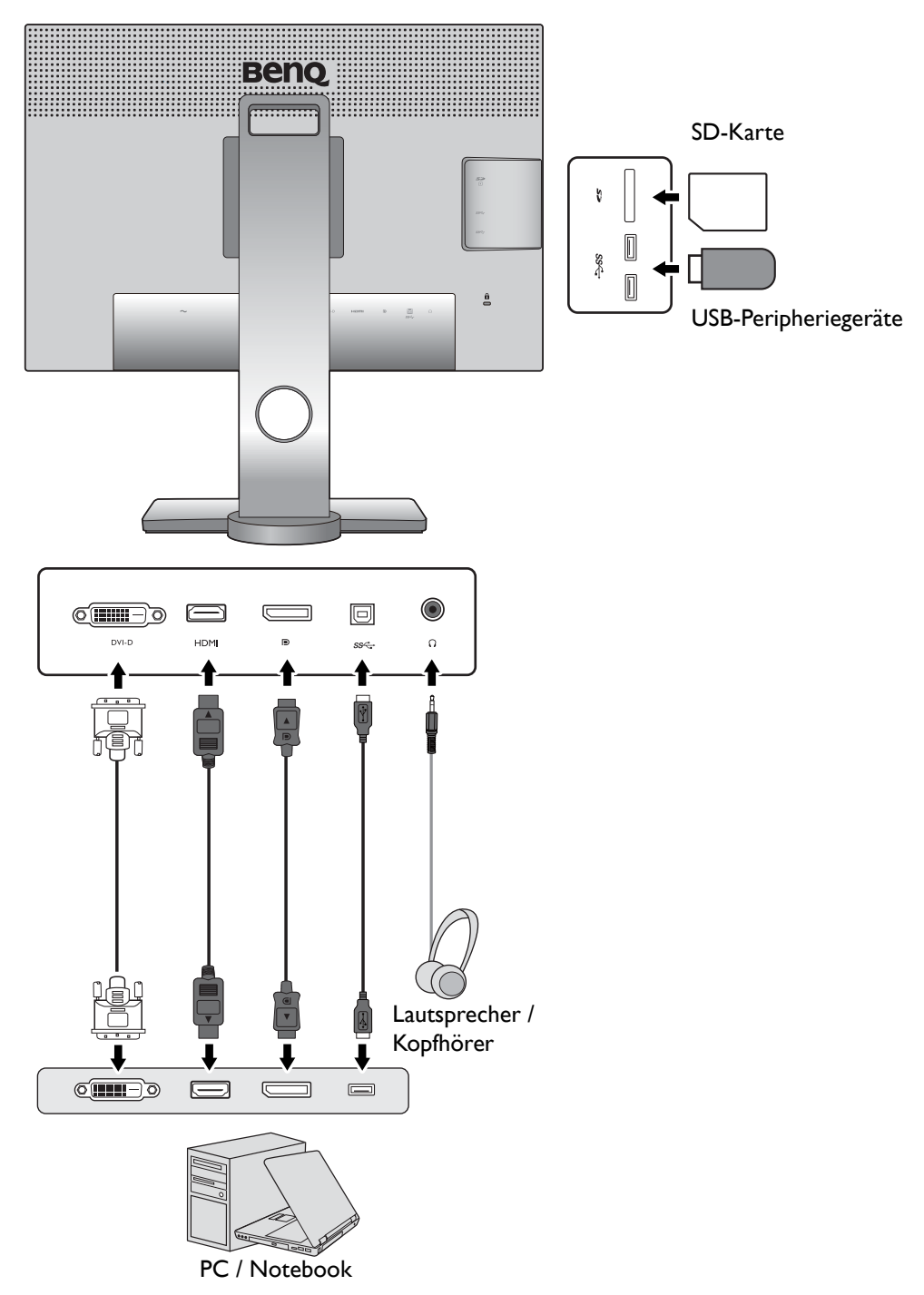

## <span id="page-12-1"></span><span id="page-12-0"></span>Installation der Monitor-Hardware

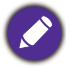

• Wenn der Computer eingeschaltet ist, müssen Sie ihn ausschalten, bevor Sie fortfahren. Schließen Sie die Anschlüsse erst dann an, wenn Sie dazu aufgefordert werden. Dasselbe gilt auch für das Anschalten des Monitors.

- Die folgenden Abbildungen dienen nur als Referenz. Die Position und die Verfügbarkeit der Eingangs- und Ausgangsbuchsen können sich je nach Modell unterscheiden.
- Das unterstützte Timing kann je nach Eingangssignal variieren. Laden Sie die **Resolution file (Auflösungsdatei)** von der Webseite herunter (siehe [Produktunterstützung auf Seite 3\)](#page-2-2). Weitere Informationen finden Sie unter "**Voreingestellte Anzeigemodi**" in der **Resolution file (Auflösungsdatei)**.

Vermeiden Sie Fingerdruck auf der Bildschirmoberfläche.

#### 1. Anbringen des Monitorsockels.

Seien Sie bitte vorsichtig, um den Monitor nicht zu beschädigen. Das Platzieren der Bildschirmoberfläche auf einem Objekt wie einem Hefter oder einer Maus wird das Glas knacken oder das LCD-Substrat beschädigen, wodurch Ihre Garantie entfällt. Schieben oder Kratzen des Monitors auf dem Schreibtisch kratzt oder beschädigt den Monitor und die Bedienelemente.

Schützen Sie den Monitor und seinen Bildschirm, indem Sie freien Platz auf Ihrem Schreibtisch schaffen und eine weiche Unterlage, z.B. das Verpackungsmaterial des Monitors, unter den Monitor legen.

Legen Sie den Monitor mit dem Bildschirm nach unten zeigend auf eine saubere, gepolsterte Oberfläche.

Bringen Sie den Monitorständer am Monitorsockel wie

abgebildet an.

Ziehen Sie die Schraube unten am Monitor wie in der Abbildung gezeigt fest.

Richten Sie den Arm am Ende des Monitors aus und

drücken Sie ihn hinein  $(\bullet)$ , bis eine Klicken zu hören

ist und er festsitzt  $(2)$ .

Versuchen Sie vorsichtig, die beiden Teile wieder auseinander zu ziehen, um zu überprüfen, ob sie korrekt zusammengefügt wurden.

Heben Sie den Monitor vorsichtig an, drehen Sie ihn um und stellen Sie ihn aufrecht auf eine flache ebene Oberfläche.

Sie sollten die Position des Monitors und den Winkel des Bildschirmes so auswählen, dass Reflektionen von anderen Lichtquellen minimiert werden.

Ihr Monitor ist ein Rand-zu-Rand Monitor. Behandeln Sie ihn mit Sorgfalt. Vermeiden Sie Fingerdruck auf der Bildschirmoberfläche. Passen Sie den Bildschirmwinkel an, indem Sie Ihre Hände wie abgebildet auf die Oberseite und an die Unterseite des Monitors halten. Vermeiden Sie zu starken Druck auf den Monitor.

#### <span id="page-13-0"></span>2. Schließen Sie das PC-Videokabel an.

#### DVI-D-Kabel anschließen

Schließen Sie den Stecker des DVI-D-Kabels (an dem Ende ohne Ferritfilter) am Videoanschluss des Monitors an. Schließen Sie das andere Ende des Kabels (das Ende mit Ferritfilter) am Video-Anschluss des Computers an.

Ziehen Sie alle Fingerschrauben fest, um zu verhindern, dass die Stecker während des Gebrauchs versehentlich herausfallen.

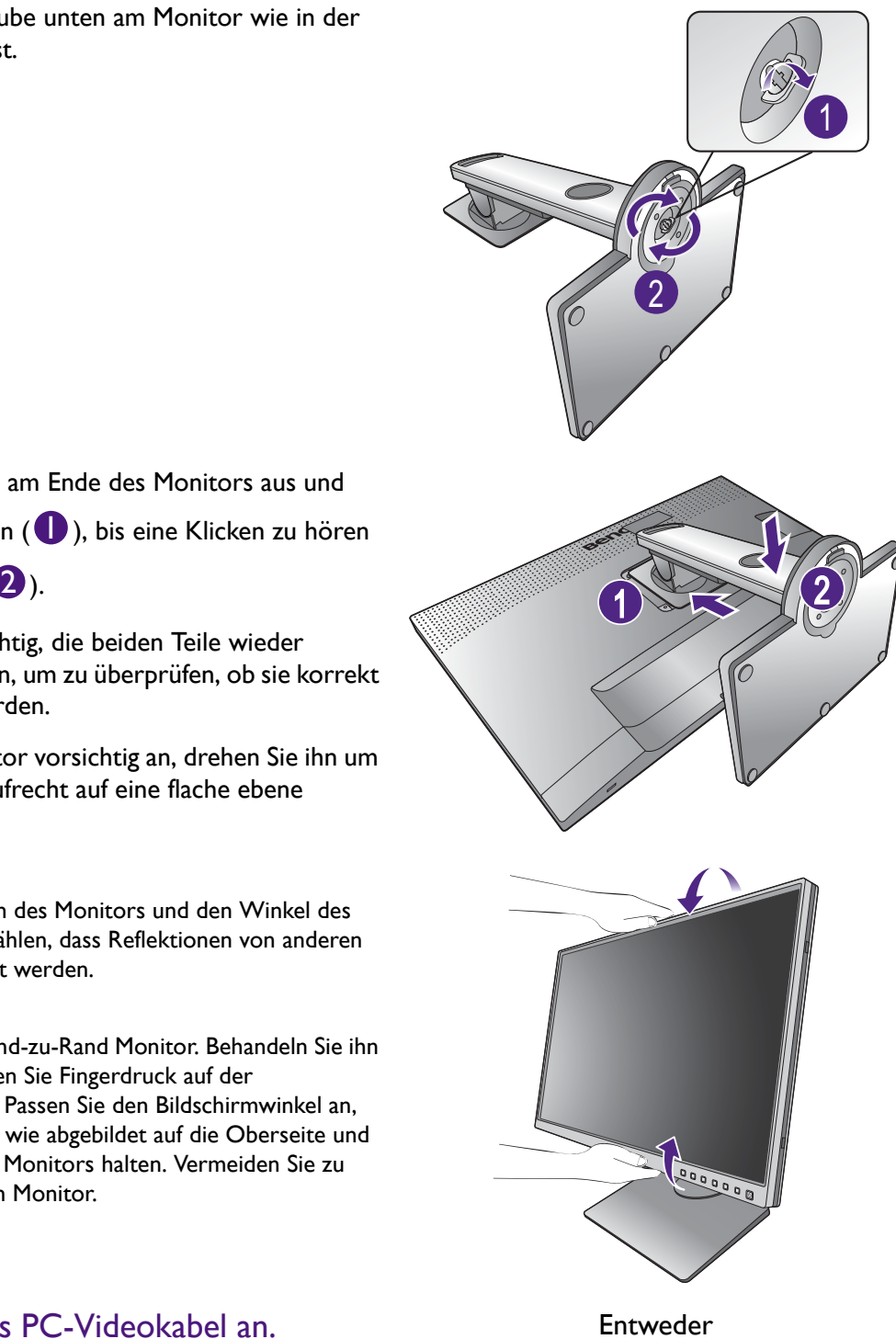

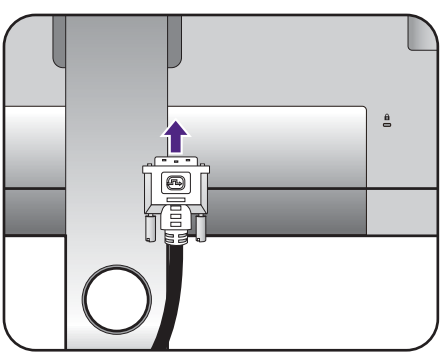

#### HDMI-Kabel anschließen

Verbinden Sie den Stecker des HDMI-Kabels mit dem HDMI-Anschluss des Monitors. Schließen Sie das andere Ende des Kabels an den HDMI-Anschluss eines digitalen Ausgangsgerätes an.

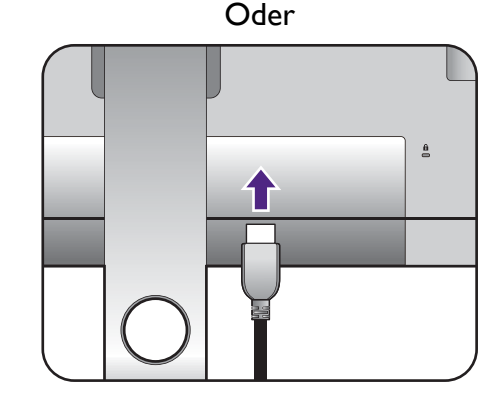

#### DP-Kabel anschließen

Schließen Sie den Stecker des DP-Kabels am Videoanschluss des Monitors an. Schließen Sie das andere Ende des Kabels am Video-Anschluss des Computers an.

Wenn der Monitor und der Computer eingeschaltet sind, aber kein Bild angezeigt wird, trennen Sie das DP-Kabel ab. Schließen Sie den Monitor zuerst an eine andere Videoquelle als DP an. Gehen Sie zu **System** und **DisplayPort** im OSD-Menü des Monitors und ändern Sie die Einstellung von **1.2** auf **1.1**. Trennen Sie das aktuelle Videokabel nach dem Vornehmen der Einstellung ab und schließen Sie das DP-Kabel wieder an. Für den Aufruf des OSD-Menüs siehe [Grundlegende Menübedienung auf Seite 36.](#page-35-1)

Die im Lieferumfang enthaltenen Videokabel und die Anschlussabbildungen auf der rechten Seite können sich von dem in Ihrer Region erhältlichem Produkt unterscheiden.

#### <span id="page-14-0"></span>3. Schließen Sie das Audiokabel an.

Sie können Kopfhörer an die Kopfhörerbuchse links am Monitor anschließen.

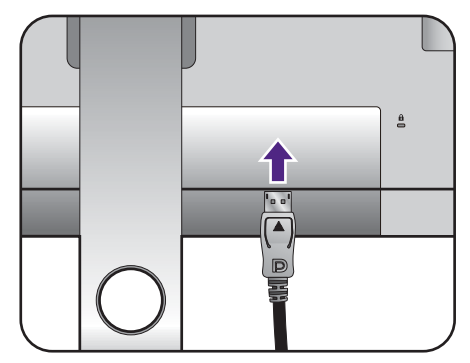

Oder

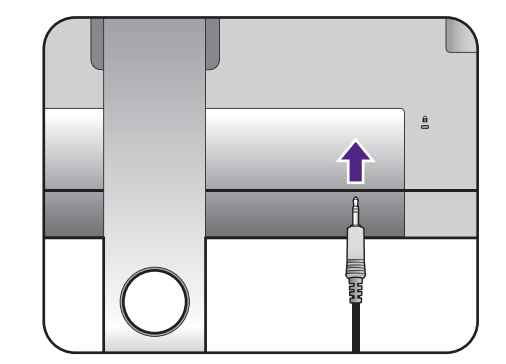

#### 4. Schließen Sie USB-Geräte an.

#### USB Typ-B Kabel anschließen

Schließen Sie das USB-Kabel zwischen dem PC und dem Monitor (über den Upstream-USB-Anschluss auf der Rückseite an). Dieser Upstream-USB-Anschluss überträgt Daten zwischen dem PC und USB-Geräten, welche am Monitor angeschlossen sind.

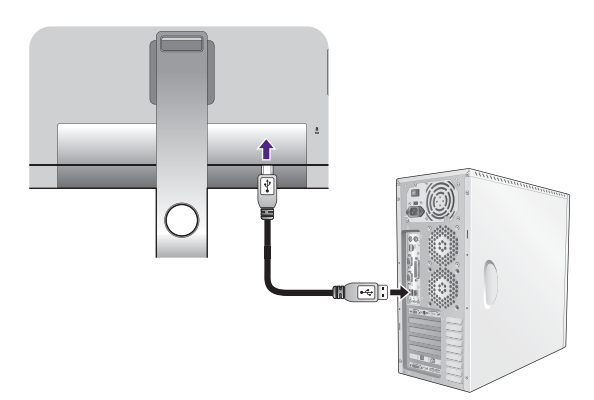

Schließen Sie USB-Geräte über andere USB-Anschlüsse (Downstream) an den Monitor an. Diese Downstream-USB-Anschlüsse übertragen Daten zwischen angeschlossenen USB-Geräten und dem Upstream-Anschluss.

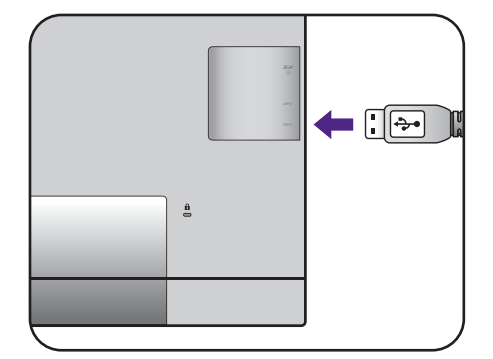

#### <span id="page-15-0"></span>5. Einfügen der Speicherkarte.

7. Verlegen Sie die Kabel.

Fügen Sie eine SD oder MMC Speicherkarte in der auf der Karte angegebenen Richtung ein, um Daten auszutauschen.

Die unterstützten Speicherkartenformate sind wie folgt: •SD / SDHC / SDXC •MMC

#### 6. Schließen Sie das Netzkabel an den Monitor an.

Stecken Sie das eine Ende des Netzkabels in die Buchse auf der Rückseite des Monitors. Schließen Sie das andere Ende noch nicht an eine Steckdose an.

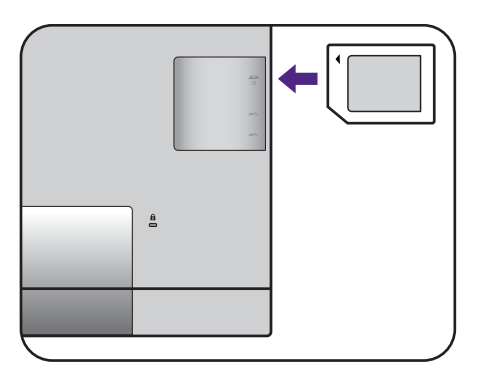

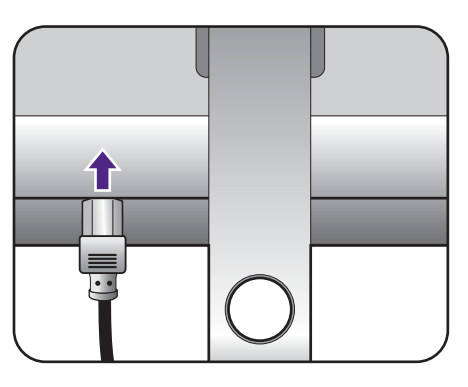

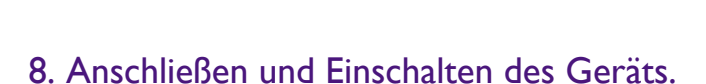

Führen Sie die Kabel durch die Kabelöffnung.

Stecken Sie das andere Ende des Netzkabels in eine Steckdose und schalten Sie das Gerät ein.

Das Bild kann sich von dem an Ihrem Ort ausgelieferten Produkt unterscheiden.

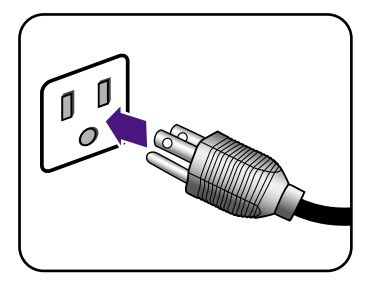

Schalten Sie den Monitor durch Drücken der Ein-/Aus-Taste am Monitor ein.

Schalten Sie den Computer auch ein und befolgen Sie die Anweisungen in [Optimale Benutzung des](#page-28-2)  [BenQ-Monitors auf Seite 29](#page-28-2), um die Monitor-Software zu installieren.

Sie können die Lebensdauer des Bildschirms verlängern, wenn Sie die Energieverwaltung Ihres Computers aktivieren.

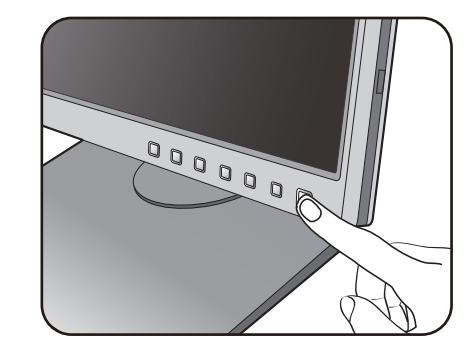

## <span id="page-17-1"></span><span id="page-17-0"></span>So trennen Sie den Monitorständer und den Sockel ab

#### 1. Vorbereiten des Monitors und der Arbeitsfläche.

Schalten Sie den Monitor aus, bevor Sie das Netzkabel abtrennen. Schalten Sie den Rechner aus, bevor Sie das Monitorsignalkabel abtrennen.

Schützen Sie den Monitor und seinen Bildschirm, indem Sie einen flachen freien Bereich auf Ihrem Schreibtisch schaffen und eine weiche Unterlage, z.B. ein Handtuch, auf dem Schreibtisch ausbreiten, bevor Sie den Monitor mit dem Bildschirm nach unten zeigend auf diese flache saubere und weiche Oberfläche legen.

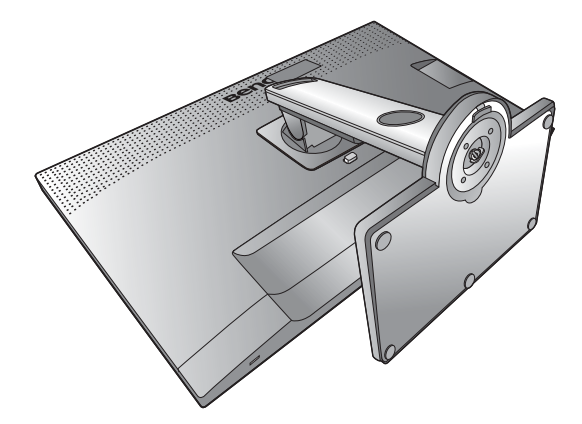

Seien Sie bitte vorsichtig, um den Monitor nicht zu beschädigen. Das Platzieren der Bildschirmoberfläche auf einem Objekt wie einem Hefter oder einer Maus wird das Glas knacken oder das LCD-Substrat beschädigen, wodurch Ihre Garantie entfällt. Schieben oder Kratzen des Monitors auf dem Schreibtisch kratzt oder beschädigt den Monitor und die Bedienelemente.

#### 2. Entfernen Sie den Monitorständer.

Trennen Sie den Ständer vom Monitor ( $\bigcirc$ ) ab,

während Sie auf die Schnellauslösetaste ( $\bigcirc$ ) drücken.

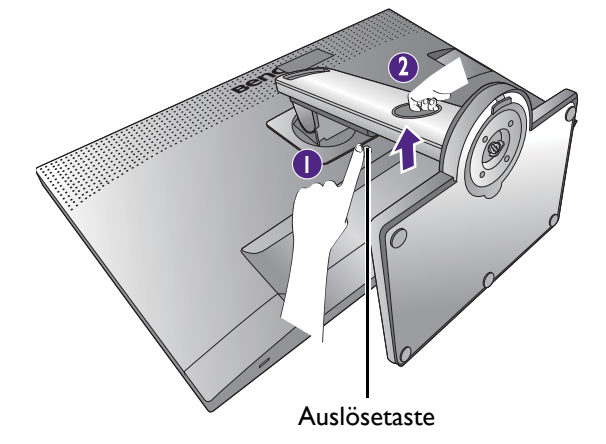

#### 3. Entfernen Sie den Monitorsockel.

Drehen Sie die Schraube unten am Monitorsockel heraus.

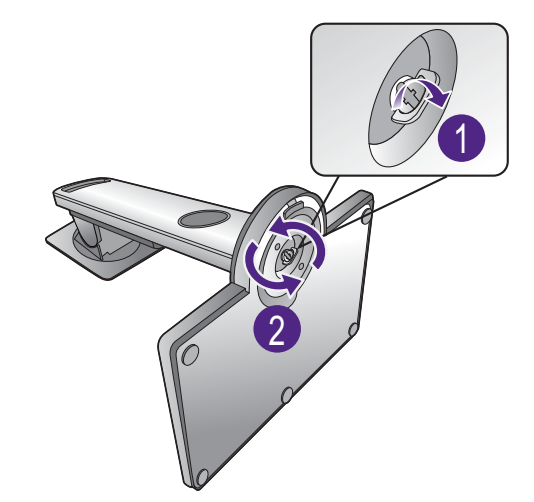

Entfernen Sie anschließend den Sockel vom Ständer.

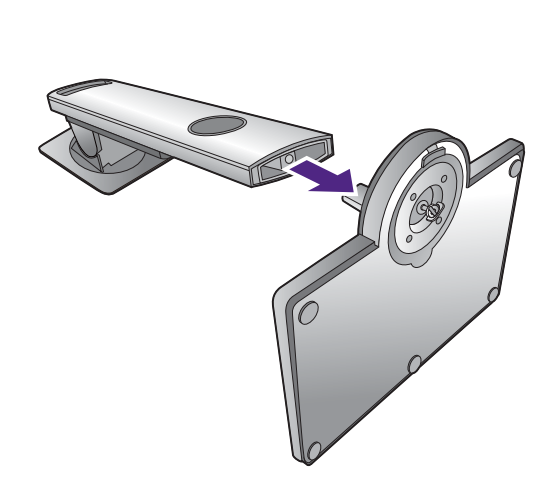

## <span id="page-19-0"></span>Anbringen der Monitorblende (optional)

Die kompatible Monitorblende ist SH240, welche separat erhältlich ist. Besuchen Sie die BenQ Webseite für weitere Informationen.

Um ein Glänzen oder unerwünschte Reflektionen von anderen Lichtquellen auf dem Bildschirm zu verhindern, können Sie die Monitorblende anbringen (je nach Region im Lieferumfang enthalten oder separat erhältlich).

- Seien Sie bitte vorsichtig, um die Monitorblende und den Monitor nicht zu beschädigen. Die verschiedenen Teile der Monitorblende sind exakt auf den Monitor abgestimmt. Üben Sie keinen übermäßigen Druck beim Anbringen der Monitorblende aus, um mögliche Schäden zu vermeiden.
- Vermeiden Sie Fingerdruck auf der Bildschirmoberfläche.

An den Innenseiten mancher Platten befinden sich eingekerbte Pfeile. Achten Sie auf die Installationsanforderungen und die gedruckten Markierung, um die Platte jeweils für die Installation im Querformat oder Hochformat vorzubereiten.

#### Installation im Querformat

Für Installation im Querformat benötigte Platten:

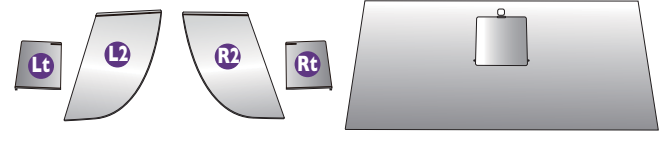

Obere Platte

#### 1. Die Anbringung der Monitorblende vorbereiten.

Stellen Sie den Monitor auf einer ebenen Unterlage aufrecht auf seinen Ständer. Stellen Sie sicher, dass der Monitor ins Querformat gedreht wurde.

Folgen Sie den Abbildungen, um die Monitorblende anzubringen.

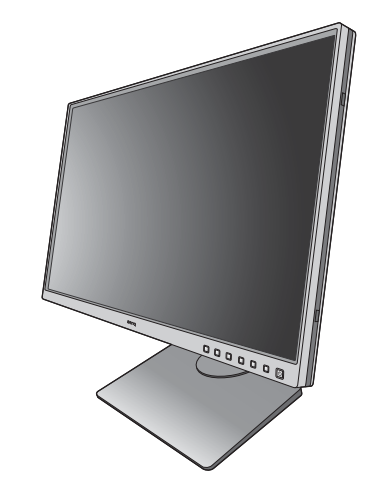

#### 2. Bringen Sie die rechten Blenden an.

Richten Sie den Pfeil an Platte (Rt) mit dem auf Platte (R2) aus und fügen Sie beide zusammen. Schieben Sie die Platte (Rt) wie abgebildet bis zum Ende.

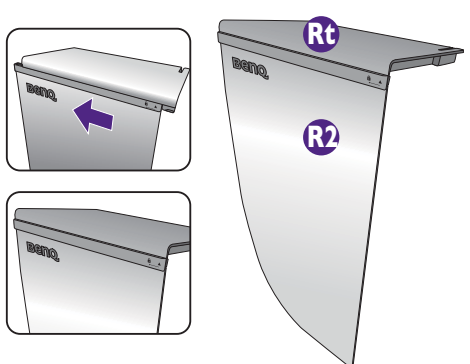

#### 3. Befestigen Sie sie an der rechten Seite des Monitors.

Befestigen Sie die Haken an der Blende (Platte R2) mit den Öffnungen an der rechten Seite des Monitors und setzen Sie die Haken ein. Drücken Sie danach die Platte (Rt) fest nach unten, um sie zu befestigen.

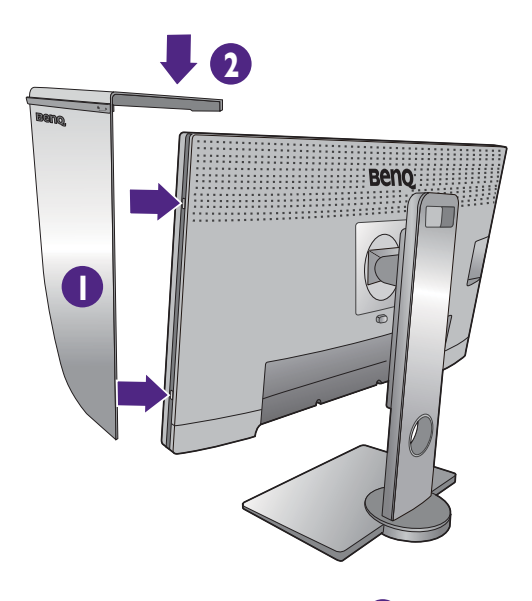

**L2**

**2**

**1**

**Lt**

#### 4. Bringen Sie die linken Blenden an.

Richten Sie den Pfeil an Platte (Lt) mit dem auf Platte (L2) aus und fügen Sie beide zusammen. Schieben Sie die Platte (Lt) wie abgebildet bis zum Ende.

#### 5. Befestigen Sie sie an der linken Seite des Monitors.

Befestigen Sie die Haken an der Blende (Platte L2) mit den Öffnungen an der linken Seite des Monitors und setzen Sie die Haken ein. Drücken Sie danach die Platte (Lt) fest nach unten, um sie zu befestigen.

# **1 2** Obere Platte

**Beno** 

#### 6. Installieren Sie die obere Platte.

Haken Sie die obere Platte (R2) und Platte (L2) wie abgebildet ein und fügen Sie die obere Platte in die Kerbe an der Oberseite der anderen Platten ein.

7. Wenn Sie Farbe des Displays mit einem Farbmesser kalibrieren möchten, schieben Sie die Abdeckung an der oberen Platte auf, so dass der Farbmesser angebracht werden kann.

Folgen Sie dem Handbuch des Farbmessers und der beiliegenden Software (z.B. **Palette Master Element**), um die Installation und Kalibrierungsvorgang abzuschließen.

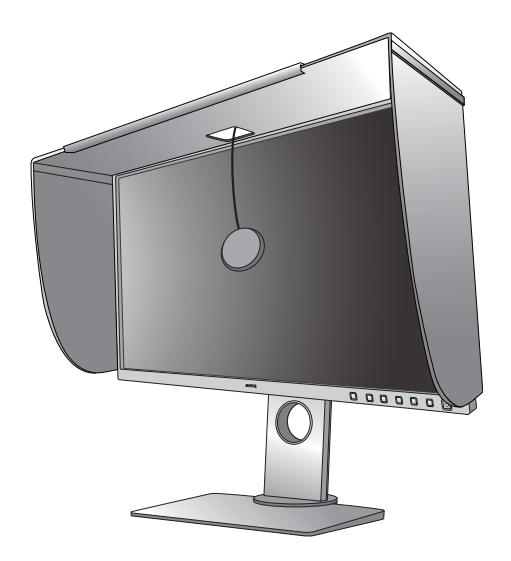

### <span id="page-21-0"></span>Installation im Hochformat

Für Installation im Hochformat benötigte Platten:

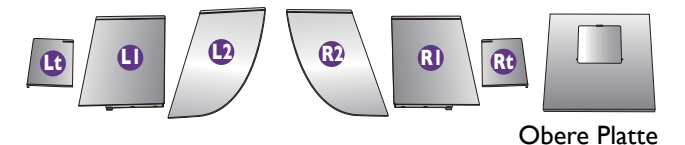

1. Die Anbringung der Monitorblende vorbereiten.

Stellen Sie den Monitor auf einer ebenen Unterlage aufrecht auf seinen Ständer. Stellen Sie sicher, dass der Monitor ins Hochformat gedreht wurde [Drehen des](#page-25-1)  [Monitors auf Seite 26.](#page-25-1)

Folgen Sie den Abbildungen, um die Monitorblende anzubringen.

#### 2. Bringen Sie die rechten Blenden an.

Richten Sie den Pfeil an Platte (R1) mit dem auf Platte (R2) aus und fügen Sie beide zusammen. Schieben Sie die Platte (R2) wie abgebildet bis zum Ende.

Richten Sie den Pfeil an Platte (Rt) mit dem auf Platte (R1) aus und fügen Sie beide zusammen. Schieben Sie die Platte (R1) entlang Platte (R2) wie abgebildet bis zum Ende.

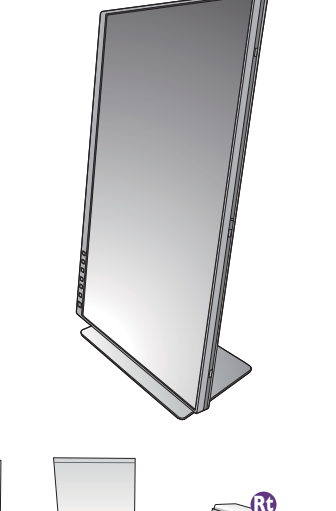

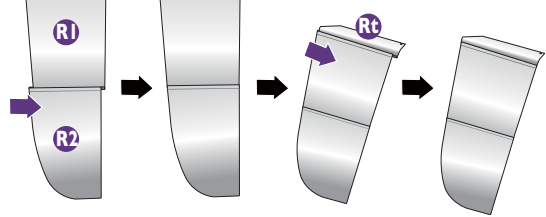

#### 3. Befestigen Sie sie an der rechten Seite des Monitors.

Befestigen Sie die Haken an der Blende mit den Öffnungen an der rechten Seite des Monitors und setzen Sie die Haken ein. Drücken Sie danach die Platte (Rt) fest nach unten, um sie zu befestigen.

#### 4. Bringen Sie die linken Blenden an.

Richten Sie den Pfeil an Platte (L1) mit dem auf Platte (L2) aus und fügen Sie beide zusammen. Schieben Sie die Platte (L2) wie abgebildet bis zum Ende.

Richten Sie den Pfeil an Platte (Lt) mit dem auf Platte (L1) aus und fügen Sie beide zusammen. Schieben Sie die Platte (L1) entlang Platte (L2) wie abgebildet bis zum Ende.

#### 5. Befestigen Sie sie an der linken Seite des Monitors.

Befestigen Sie die Haken an der Blende mit den Öffnungen an der linken Seite des Monitors und setzen Sie die Haken ein. Drücken Sie danach die Platte (Lt) fest nach unten, um sie zu befestigen.

#### 6. Installieren Sie die obere Platte.

Haken Sie die obere Platte (R2) und Platte (L2) wie abgebildet ein und die obere Platte in die Kerbe an der Oberseite der anderen Platten.

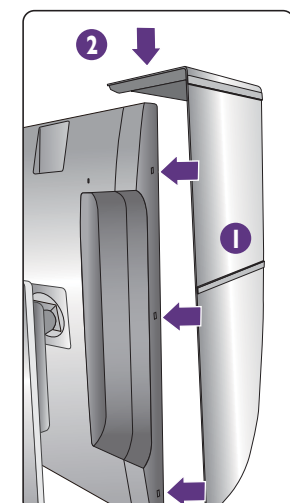

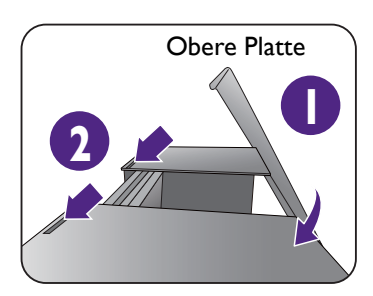

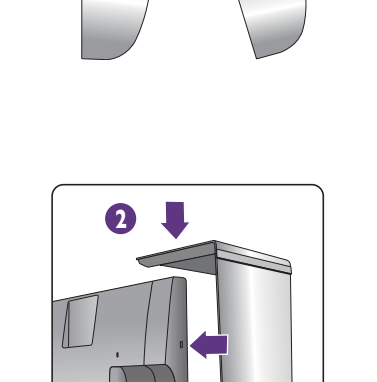

**Lt**

**L2**

**L1**

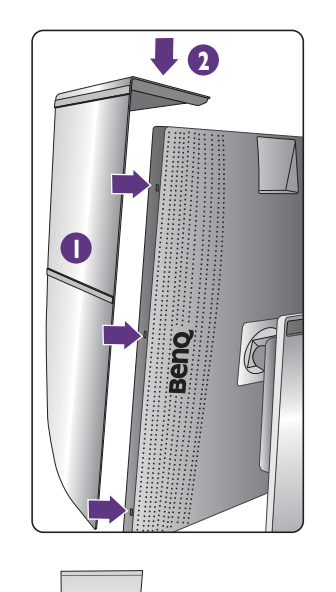

7. Wenn Sie Farbe des Displays mit einem Farbmesser kalibrieren möchten, schieben Sie die Abdeckung an der oberen Platte auf, so dass der Farbmesser angebracht werden kann.

Folgen Sie dem Handbuch des Farbmessers und der beiliegenden Software (z.B. **Palette Master Element**), um die Installation und Kalibrierungsvorgang abzuschließen.

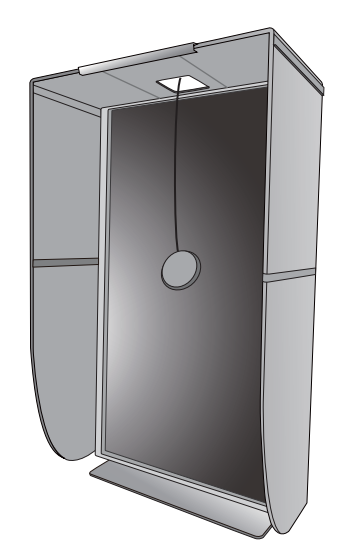

## <span id="page-24-0"></span>Einstellen der Höhe des Monitors

Stellen Sie die Bildschirmhöhe wie dargestellt ein. Vermeiden Sie zu starken Druck auf den Monitor.

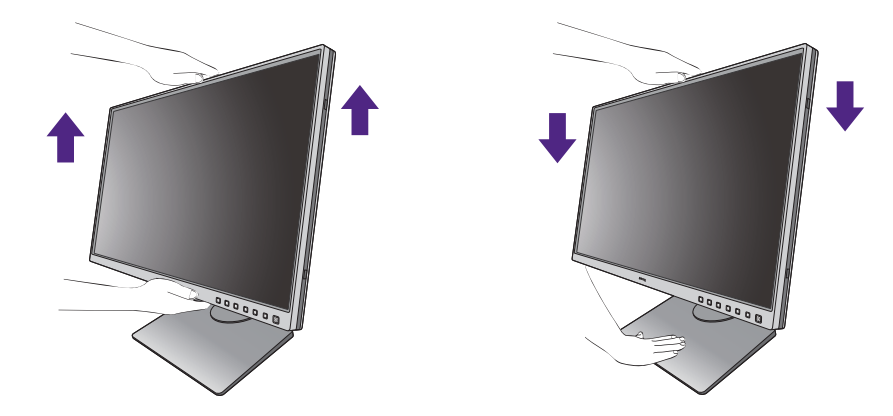

• Vermeiden Sie es, Ihre Hände auf den oberen oder unteren Teil des in der Höhe einstellbaren Ständers oder auf die Unterseite des Monitors zu legen, da die Höheneinstellung des Monitors sonst zu Verletzungen führen könnte. Halte Sie Kinder vom Monitor fern, wenn Sie diese Aktion ausführen.

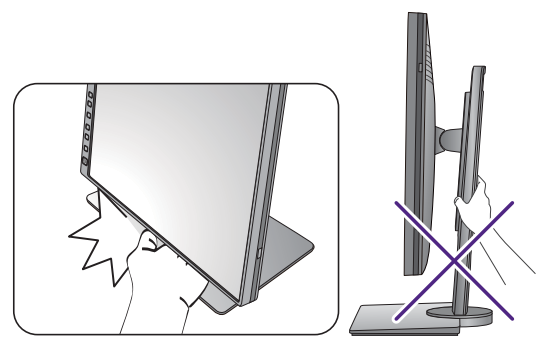

• Wenn der Monitor in das Hochformat gedreht wurde und die Höhe angepasst werden muss, beachten Sie bitte, dass der Bildschirm so nicht auf die niedrigste Höhe eingestellt werden kann.

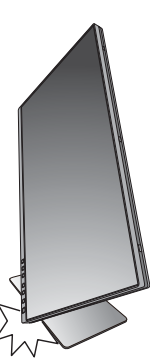

## <span id="page-25-1"></span><span id="page-25-0"></span>Drehen des Monitors

Drehen Sie den Monitor, bevor Sie die Monitorblende installieren. Unter [Installation im Hochformat auf Seite 22](#page-21-0) finden Sie weitere Informationen.

#### 1. Schwenken Sie die Anzeige.

Bevor Sie den Monitor mit einer Hochformatausrichtung drehen, müssen Sie die Anzeige um 90 Grad drehen.

Klicken Sie mit der rechten Maustaste auf den Desktop, und wählen Sie im Kontext-Menü den Eintrag **Bildschirmauflösung** aus. Wählen Sie **Hochformat** in **Orientierung** und übernehmen Sie die Einstellung.

Abhängig vom Betriebssystem auf Ihrem PC gibt es verschiedene Maßnahmen, um die Bildschirmausrichtung einzustellen. Weitere Einzelheiten können Sie in der Hilfedokumentation Ihres Betriebssystems finden.

2. Ziehen Sie den Monitor ganz nach oben, und neigen Sie ihn.

Ziehen Sie die Anzeige vorsichtig nach oben, und erweitern Sie ihn bis auf die maximal mögliche Position. Neigen Sie dann den Monitor.

Der Monitor sollte vertikal ausgestreckt sein, damit er vom Querformat in das Hochformat gedreht werden kann.

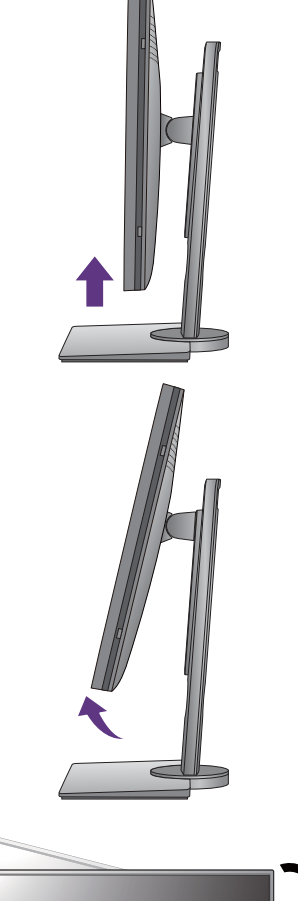

#### 3. Drehen Sie den Monitor um 90 Grad im Uhrzeigersinn, wie in der Abbildung gezeigt wird.

Um zu vermeiden, dass die Kante der LCD-Anzeige den Ständer des Monitors berührt, während sie gedreht wird, sollten Sie den Monitor in die höchstmögliche Position ziehen, bevor Sie die Anzeige drehen. Stellen Sie auch sicher, dass es keine hindernden Gegenstände in der Nähe des Monitors gibt und dass der Raum für die Kabel ausreicht. Entfernen Sie zuerst die angeschlossenen USB-Peripheriegeräte und das Audiokabel.

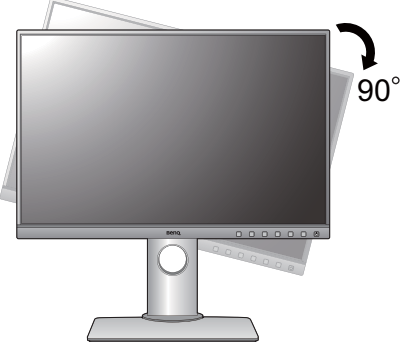

4. Stellen Sie den Monitor auf den gewünschten Ansicht Winkel ein.

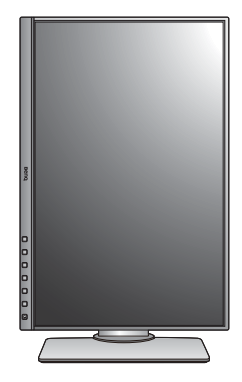

## <span id="page-26-0"></span>Einstellung des Ansichtwinkels

Sie können den Bildschirm mit den Monitor Neigen-, Schwenken- und Höhenanpassungsfunktionen in den gewünschten Winkel bringen. Prüfen Sie die Produktspezifikationen auf der Webseite für Details.

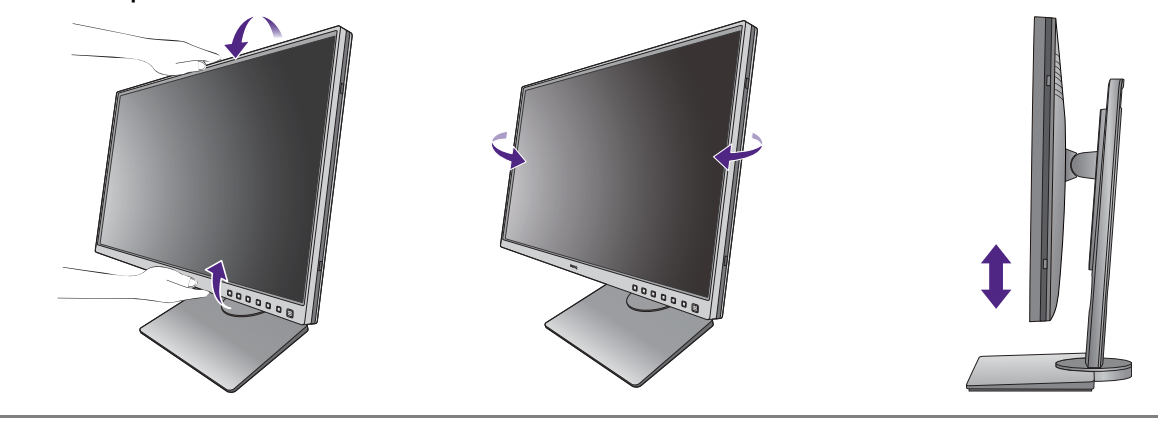

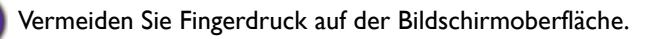

## <span id="page-27-0"></span>Verwenden der Monitor-Montageeinheit

Auf der Rückseite Ihres LCD-Monitor gibt es einen VESA-Standard-Anschluss mit einem 100 mm-Muster, an den Sie eine Klammer zur Anbringung an einer Wand befestigen können. Lesen Sie bitte ausführlich die Warnhinweise, bevor Sie die Monitor-Montageeinheit installieren.

#### Warnhinweise

- •Installieren Sie den Monitor und die Monitor-Montageeinheit nur an einer Wand mit flacher Oberfläche.
- •Stellen Sie sicher, dass das Wandmaterial und die Standard Wandmontagehalterung (separat erhältlich) stabil genug sind, um das Gewicht des Monitors zu tragen. Informationen zum Gewicht finden Sie in den Produktspezifikationen auf der Webseite.
- •Schalten Sie den LCD-Monitor aus, bevor Sie die Kabel von ihm abtrennen.

#### 1. Entfernen Sie den Monitorständer.

Legen Sie den Monitor mit dem Bildschirm nach unten zeigend auf eine saubere gut gepolsterte Oberfläche. Entfernen Sie den Monitorständer wie in Schritt 1~2 unter [So trennen Sie den Monitorständer und den](#page-17-1)  [Sockel ab auf Seite 18](#page-17-1) beschrieben.

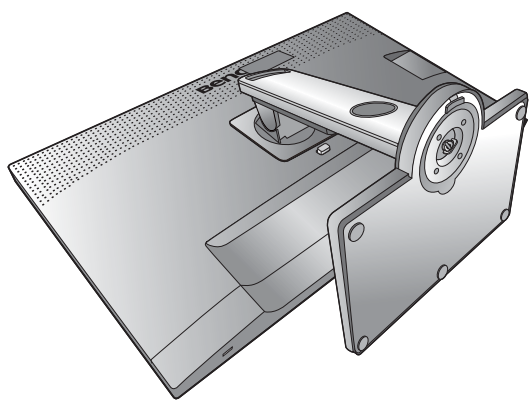

#### 2. Entfernen Sie die Schrauben der hinteren Abdeckung.

Verwenden Sie einen Kreuzschlitzschraubenzieher, um die Schrauben der hinteren Abdeckung herauszuschrauben. Verwenden Sie einen Schraubenzieher mit magnetischer Spitze, um die Schrauben nicht zu verlieren.

Für den Fall, dass Sie Ihren Monitor in Zukunft wieder auf den Ständer stellen möchten, bewahren Sie den Monitorsockel, den Monitorständer und die Schrauben an einem sicheren Ort auf.

#### 3. Folgen Sie den Anweisungen in der Anleitung für die Wandbefestigungsklammer, die Sie gekauft haben, um den Monitor anzubringen.

Verwenden Sie vier M4 x 10 mm Schrauben, um die VESA Standard Wandhalterung am Monitor zu befestigen. Stellen Sie sicher, dass alle Schrauben richtig angezogen sind. Wenden Sie sich für die Wandmontageinstallation und Sicherheitsvorkehrungen an einen Fachtechniker oder den BenQ Kundendienst.

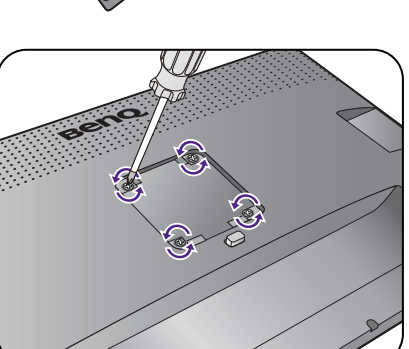

## <span id="page-28-2"></span><span id="page-28-0"></span>Optimale Benutzung des BenQ-Monitors

Sie sollten die auf der lokalen Webseite angebotene Treibersoftware für den BenQ LCD-Monitor installieren, damit Sie den größten Nutzen von Ihrem BenQ Farb-LCD-Monitor haben. Siehe [Herunterladen der Treiberdateien für den LCD-Monitor aus dem Internet auf](#page-28-1)  [Seite 29](#page-28-1) für weitere Einzelheiten.

Die Situation, unter welcher Sie den BenQ LCD-Monitor anschließen und installieren, bestimmt, welcher Prozedur Sie folgen müssen, um den Treiber für den BenQ LCD-Monitor erfolgreich zu installieren. Es hängt zum einen von Ihrer Microsoft Windows-Version ab und davon, ob Sie den Monitor an einem neuen Computer anschließen (also ein Gerät ohne Monitor Treibersoftware) oder, ob Sie eine bereits eingerichtete Installation aktualisieren (also ob schon eine Monitor Treibersoftware existiert) wollen.

Egal welcher Fall zutrifft, das nächste Mal, wenn Sie Ihren Computer einschalten (nachdem Sie Ihren Monitor am Computer angeschlossen haben), wird Windows Ihre neue (oder eine andere) Hardware automatisch erkennen und startet seinen **Neue Hardware gefunden**  Assistenten.

Folgen Sie den Anweisungen des Assistenten. Folgen Sie den detaillierten Anweisungen für entweder die automatische (neue) oder aktualisierte (bereits vorhandene) Installation. Siehe:

- [Installation auf einem neuen Computer auf Seite 30.](#page-29-0)
- [Aktualisierung des Treibers auf einem bereits installierten Computer auf Seite 31](#page-30-0).
- Wenn Sie einen Benutzernamen und ein Passwort benötigen, um sich bei Ihrem Windows System anzumelden, dann müssen Sie Administratorenrechte haben, um die Treibersoftware installieren zu können. Wenn Ihr Computer an ein Netzwerk angeschlossen ist, könnten die Sicherheitseinstellungen des Netzwerkes Sie davon abhalten, die Software auf Ihrem Computer zu installieren.
- Um den Namen des gekauften Modells herauszufinden, schauen Sie auf das Typenschild an der Rückseite des Monitors.

## <span id="page-28-1"></span>Herunterladen der Treiberdateien für den LCD-Monitor aus dem Internet

- 1. Laden Sie die richtigen Treiberdateien von <Support.BenQ.com>herunter.
- 2. Extrahieren Sie die Treiberdateien in einen leeren Ordner. Merken Sie sich den Ort, an den Sie die Dateien extrahiert haben.

## <span id="page-29-0"></span>Installation auf einem neuen Computer

Diese Anweisungen beschreiben, wie die BenQ LCD-Monitortreibersoftware auf einem neuen Computer installiert wird, auf dem noch nie ein Monitortreiber installiert war. Diese Anweisungen können nur dann angewendet werden, wenn der Computer noch nie gebraucht wurde, und wenn der BenQ LCD-Monitor der erste Monitor ist, der installiert werden soll.

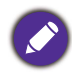

Sie sollten diesen Instruktionen nicht folgen, wenn der BenQ LCD-Monitor auf einem bereits in Gebrauch genommenen Computer installiert werden soll, auf dem schon ein anderer Monitor installiert ist (und auf dem deswegen bereits ein Monitortreiber installiert ist). Sie sollten statt dessen den Anweisungen in [Aktualisierung](#page-30-0)  [des Treibers auf einem bereits installierten Computer](#page-30-0) folgen.

1. Folgen Sie den Anweisungen in [Installation der Monitor-Hardware auf Seite 13.](#page-12-1)

Wenn Windows startet, wird es den neuen Monitor erkennen und den **Neue Hardware gefunden** Assistenten starten. Folgen Sie den Anweisungen, bis die Option **Treiber für Hardwarekomponente installieren** erscheint.

- 2. Markieren Sie die Option **Einen passenden Treiber suchen**, und klicken Sie auf **Weiter**.
- 3. Prüfen Sie, ob der Assistent den korrekten Namen des Monitors ausgewählt hat, und klicken Sie dann auf **Weiter**.
- 4. Klicken Sie auf **Fertig stellen**.
- 5. Starten Sie den Computer neu.

## <span id="page-30-0"></span>Aktualisierung des Treibers auf einem bereits installierten **Computer**

Diese Anweisungen beschreiben die manuelle Aktualisierung eines bereits existierenden Monitortreibers auf einem Computer, auf dem Microsoft Windows installiert ist. Aktuelle Tests haben die Kompatibilität mit den Betriebssystemen (OS) Windows 10, Windows 8 (8.1) und Windows 7 Operating System nachgewiesen.

Der BenQ LCD Monitor-Treiber für Ihr Modell kann u.U. auch mit anderen Versionen von Windows funktionieren; zur Zeit des Schreibens dieser Anleitung hat BenQ jedoch noch keine Tests mit anderen Windows-Versionen durchgeführt. Wir können daher nicht garantieren, dass die Verwendung auch in diesen Systemen möglich ist.

Um den Monitortreiber zu installieren, müssen Sie die geeignete Informationsdatei (.inf) unter den heruntergeladenen Treiberdateien für das jeweilige Monitormodell auswählen. Windows wird dann die entsprechenden Treiberdateien installieren. Sie müssen nur das richtige Verzeichnis angeben. Windows hat einen Assistent für Gerätetreiber-Updates, der Sie automatisch durch die Dateiauswahl und den Installationsprozess führt.

Siehe:

- [Windows 10-System installieren auf Seite 32](#page-31-0).
- [Windows 8 \(8.1\)-System installieren auf Seite 33](#page-32-0).
- [Windows 7-System installieren auf Seite 34](#page-33-0).

## <span id="page-31-0"></span>Windows 10-System installieren

1. Öffnen Sie **Eigenschaften von Anzeige**.

Wechseln Sie nach **Start**, **Einstellungen**, **Geräte**, **Geräte und Drucker** und rechtsklicken Sie auf den Namen Ihres Monitors im Menü.

- 2. Wählen Sie den Eintrag **Eigenschaften** aus dem Menü.
- 3. Klicken Sie auf die Registerkarte **Hardware**.
- 4. Klicken Sie auf **PnP-Monitor (Standard)** und anschließend auf die Schaltfläche **Eigenschaften**.
- 5. Klicken Sie auf die Registerkarte **Treiber** und dann auf die Schaltfläche **Treiber aktualisieren**.
- 6. Wählen Sie im Fenster **Treibersoftware aktualisieren** die Option **Auf dem Computer nach Treibersoftware suchen**.
- 7. Klicken Sie auf **Durchsuchen** und suchen Sie nach den aus dem Internet heruntergeladenen Treiberdateien, wie es unter [Herunterladen der Treiberdateien für den](#page-28-1)  [LCD-Monitor aus dem Internet auf Seite 29](#page-28-1) beschrieben wird.
- 8. Klicken Sie auf **Schließen**.

Sie werden möglicherweise daran erinnert, den Computer neu zu starten, nachdem der Treiber aktualisiert wurde.

## <span id="page-32-0"></span>Windows 8 (8.1)-System installieren

1. Öffnen Sie **Eigenschaften von Anzeige**.

Bewegen Sie den Cursor auf dem Bildschirm nach rechts unten oder drücken Sie auf die **Windows** + **C** Tasten auf der Tastatur, um die **Charm (Kategorie)**-Leiste aufzurufen. Wechseln Sie nach **Einstellungen, Systemsteuerung, Geräte und Drucker** und rechtsklicken Sie auf den Namen Ihres Monitors im Menü.

Oder rechtsklicken Sie auf das Desktop und wählen Sie **Personalisieren**, **Anzeige**, **Geräte und Drucker** und rechtsklicken Sie auf den Namen Ihres Monitors im Menü.

- 2. Wählen Sie den Eintrag **Eigenschaften** aus dem Menü.
- 3. Klicken Sie auf die Registerkarte **Hardware**.
- 4. Klicken Sie auf **PnP-Monitor (Standard)** und anschließend auf die Schaltfläche **Eigenschaften**.
- 5. Klicken Sie auf die Registerkarte **Treiber** und dann auf die Schaltfläche **Treiber aktualisieren**.
- 6. Wählen Sie im Fenster **Treibersoftware aktualisieren** die Option **Auf dem Computer nach Treibersoftware suchen**.
- 7. Klicken Sie auf **Durchsuchen** und suchen Sie nach den aus dem Internet heruntergeladenen Treiberdateien, wie es unter [Herunterladen der Treiberdateien für den](#page-28-1)  [LCD-Monitor aus dem Internet auf Seite 29](#page-28-1) beschrieben wird.
- 8. Klicken Sie auf **Schließen**.

Sie werden möglicherweise daran erinnert, den Computer neu zu starten, nachdem der Treiber aktualisiert wurde.

## <span id="page-33-0"></span>Windows 7-System installieren

1. Öffnen Sie **Eigenschaften von Anzeige**.

Wechseln Sie nach **Start, Systemsteuerung, Hardware und Sound, Geräte und Drucker** und rechtsklicken Sie auf den Namen Ihres Monitors im Menü.

Oder rechtsklicken Sie auf das Desktop und wählen Sie **Personalisieren**, **Anzeige**, **Geräte und Drucker** und rechtsklicken Sie auf den Namen Ihres Monitors im Menü.

- 2. Wählen Sie den Eintrag **Eigenschaften** aus dem Menü.
- 3. Klicken Sie auf die Registerkarte **Hardware**.
- 4. Klicken Sie auf **PnP-Monitor (Standard)** und anschließend auf die Schaltfläche **Eigenschaften**.
- 5. Klicken Sie auf die Registerkarte **Treiber** und dann auf die Schaltfläche **Treiber aktualisieren**.
- 6. Wählen Sie im Fenster **Treibersoftware aktualisieren** die Option **Auf dem Computer nach Treibersoftware suchen**.
- 7. Klicken Sie auf **Durchsuchen** und suchen Sie nach den aus dem Internet heruntergeladenen Treiberdateien, wie es unter [Herunterladen der Treiberdateien für den](#page-28-1)  [LCD-Monitor aus dem Internet auf Seite 29](#page-28-1) beschrieben wird.
- 8. Klicken Sie auf **Schließen**.

Sie werden möglicherweise daran erinnert, den Computer neu zu starten, nachdem der Treiber aktualisiert wurde.

## <span id="page-34-0"></span>Wie Sie ihren Monitor einstellen

## <span id="page-34-1"></span>Das Bedienfeld

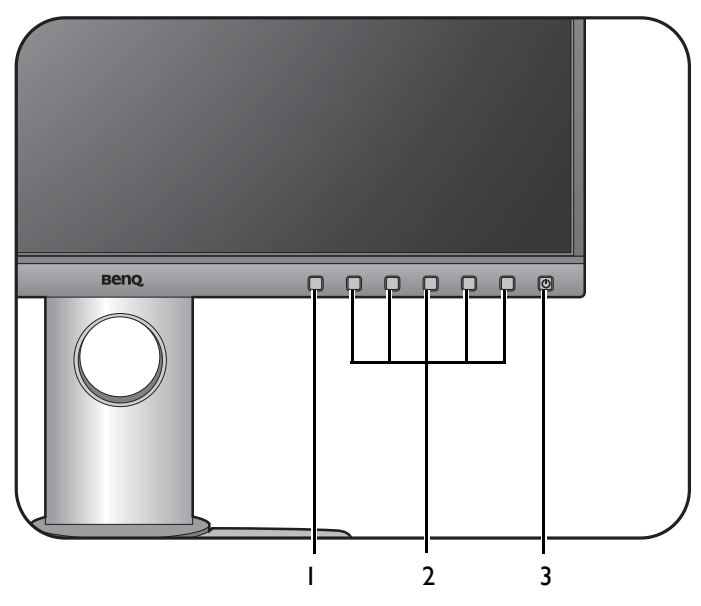

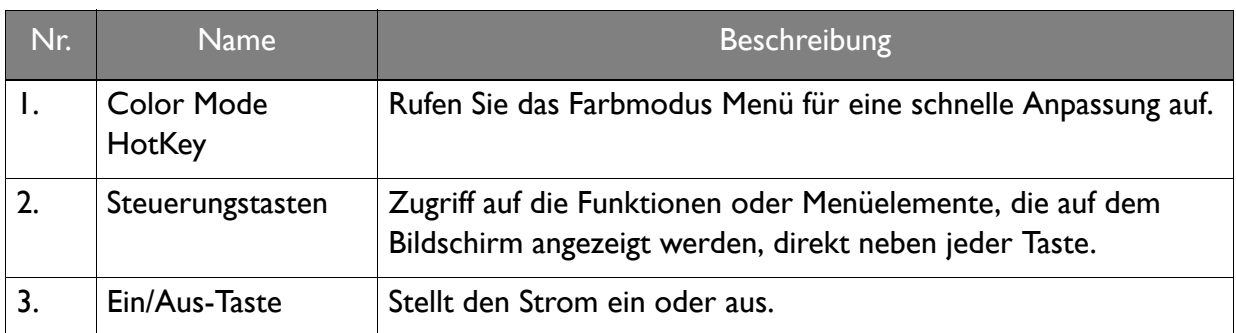

## <span id="page-35-1"></span><span id="page-35-0"></span>Grundlegende Menübedienung

Alle OSD (On Screen Display) Menüs können über die Steuerungstasten erreicht werden. Sie können das OSD-Menü verwenden, um alle Einstellungen Ihres Monitors zu verändern.

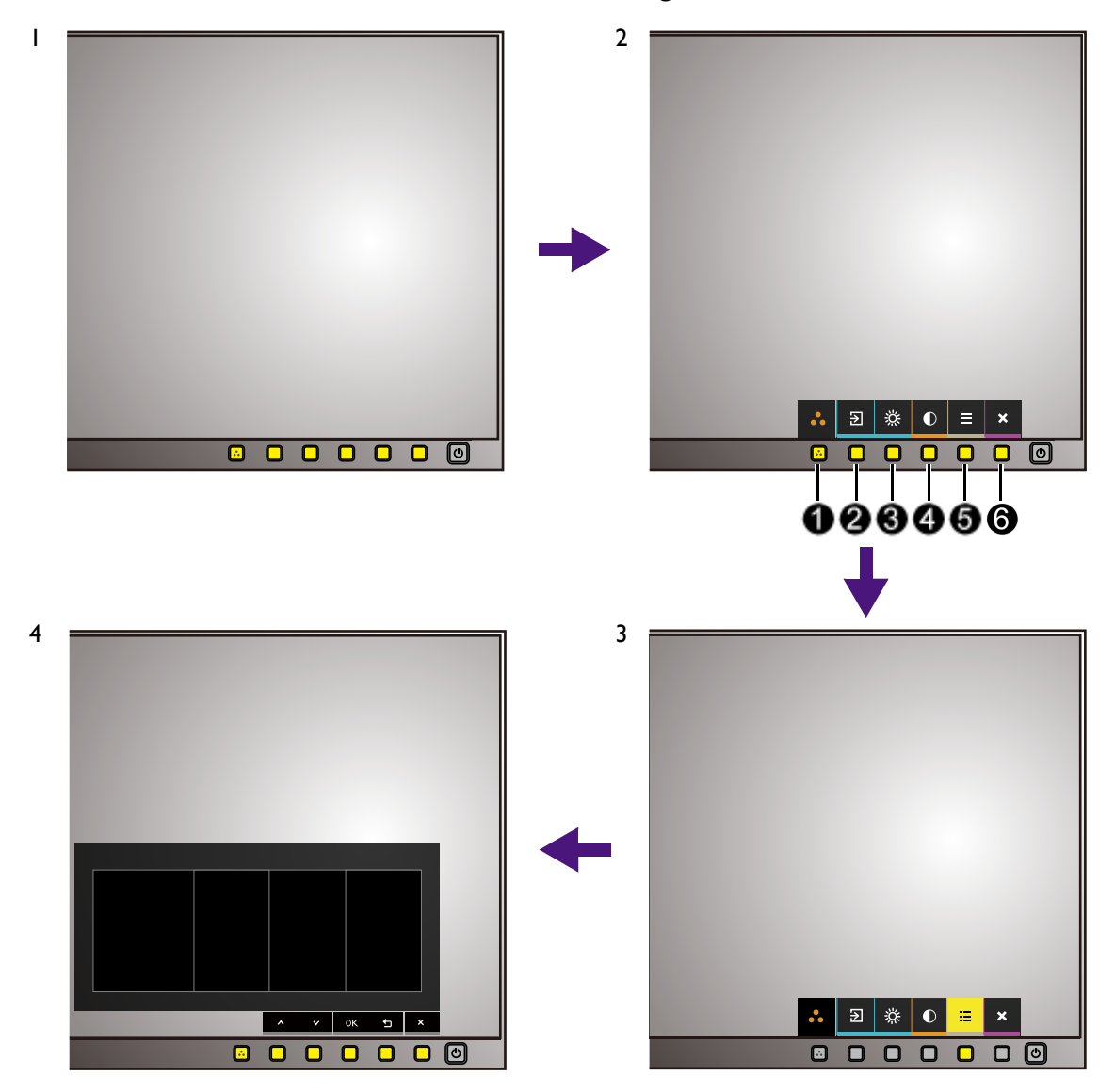

- 1. Drücken Sie auf eine der Steuerungstasten.
- 2. Das Direkttasten-Menü wird angezeigt. Einige der Steuerungen sind Benutzer-Tasten und besitzen bestimmte Funktionen.
- 3. Wählen Sie (**Menü**), um das Hauptmenü aufzurufen.

4. Folgen Sie den Symbolen neben den Steuerungstasten im Hauptmenü, um Einstellungen vorzunehmen oder eine Auswahl zu treffen. Weitere Einzelheiten über Menüoptionen finden Sie unter [Verwendung des Hauptmenüs auf Seite 41](#page-40-1).

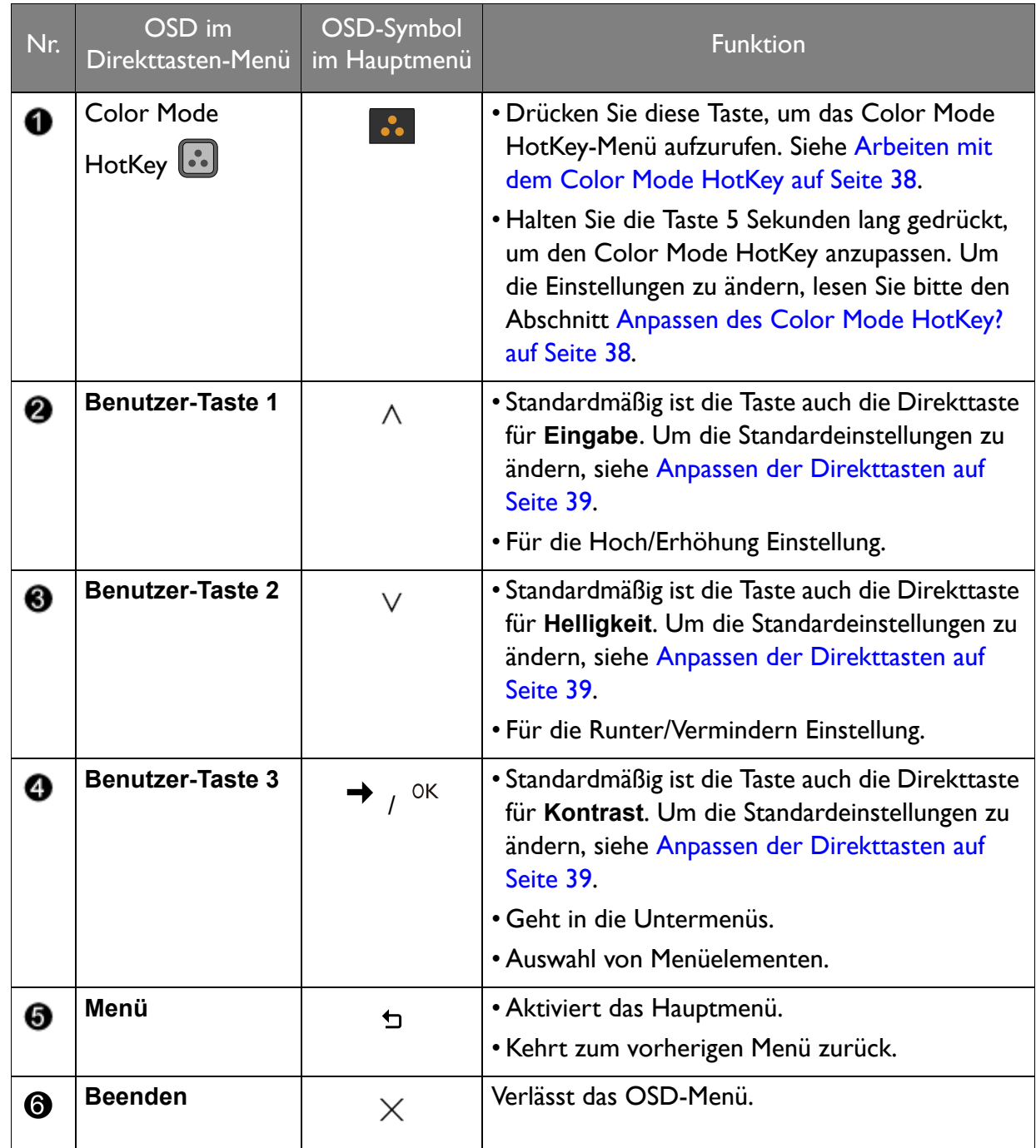

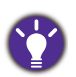

• OSD = On Screen Display.

Die Direkttasten funktionieren nur, wenn das Hauptmenü nicht angezeigt wird. Die Hotkey-Anzeigen werden nach einigen Sekunden ohne Tastenaktivität ausgeblendet.

• Um die OSD-Steuerelemente wieder zu aktivieren, drücken und halten Sie 10 Sekunden lang eine beliebige Taste.

## <span id="page-37-0"></span>Arbeiten mit dem Color Mode HotKey

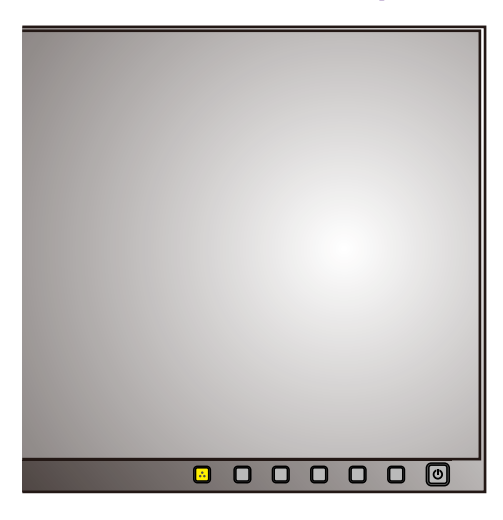

Der Color Mode HotKey (**1884**) ermöglicht einen schnellen Zugriff auf die Einstellung des Farbmodus.

- 1. Drücken Sie die **Bagen Taste, um das vordefinierte Color Mode HotKey-Menü aufzurufen.**
- 2. Halten Sie die **18. Taste gedrückt**, um zwischen den 3 Optionen zu wechseln. Warten Sie 3 Sekunden, um die Auswahl zu bestätigen.

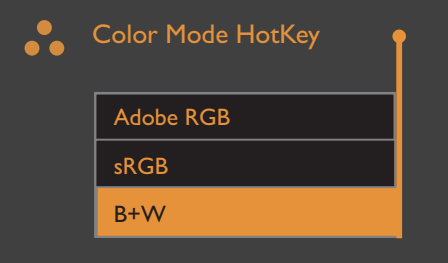

### <span id="page-37-1"></span>Anpassen des Color Mode HotKey?

Alle vordefinierten Elemente im Color Mode HotKey-Menü können geändert werden.

- 1. Drücken und halten Sie die  $\ddot{\bullet}$  Taste 5 Sekunden lang, um das Einstellungsmenü für den Color Mode HotKey aufzurufen.
- 2. Verwenden Sie im Color Mode HotKey-Menü (links)  $\Lambda$  oder  $\rm V$ , um das zu ersetzende Element auszuwählen.
- 3. Verwenden Sie  $\rightarrow$ , um zur Liste aller Farbmodus-Optionen (rechts) zu gelangen. Verwenden Sie  $\Lambda$  oder  $V$  zur Auswahl Ihrer bevorzugten Elements.
- 4. Bestätigen Sie mit <sup>OK</sup>. Das Color Mode HotKey-Menü wurde aktualisiert.

5. Befolgen Sie die oben beschriebenen Schritte, um andere Optionen im Color Mode HotKey-Menü anzupassen.

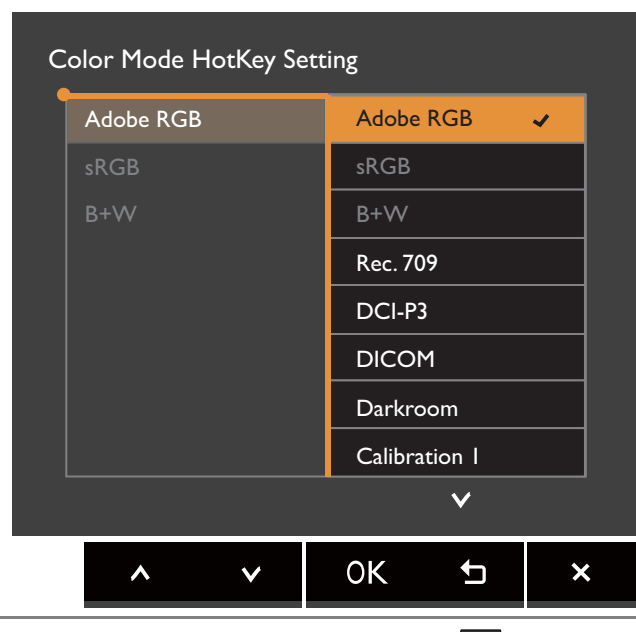

Alternativ können Sie den Color Mode HotKey anpassen, indem Sie (**Menü**) > **System** > **Color Mode HotKey** auswählen.

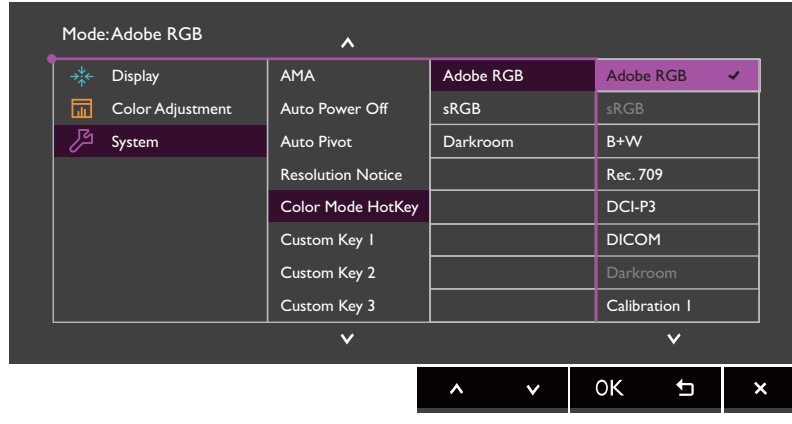

## <span id="page-38-0"></span>Anpassen der Direkttasten

Es gibt 3 benutzerdefinierte Tasten (angezeigt als  $\bigotimes$  /  $\bigotimes$  /  $\bigotimes$  auf [Seite 36\)](#page-35-0), die als Hotkeys fungieren, um direkten Zugriff auf vordefinierte Funktionen zu ermöglichen. Sie können die Standardeinstellungen ändern und verschiedene Funktionen für diese Tasten festlegen.

- 1. Drücken Sie auf eine der Steuerungstasten, um das Direkttasten-Menü anzuzeigen. Wählen Sie (**Menü**), um das Hauptmenü aufzurufen.
- 2. Rufen Sie **System** auf.
- 3. Wählen Sie die benutzerdefinierte Taste aus, die Sie ändern möchten.
- 4. Wählen Sie im Untermenü eine Funktion aus, auf die über diese Taste zugegriffen werden kann. Eine Popup-Meldung wird erscheinen, um anzuzeigen, dass die Einrichtung abgeschlossen ist.

## <span id="page-39-0"></span>Einstellung der Anzeigefarbe

Sie können Folgendes tun, um die Anzeigefarbe einzustellen:

- Drücken Sie auf die **[33]** Taste.
- Wenden Sie die Standardfarbeinstellung aus **Farbanpassung** > **Farbmodus** an.
- Ändern Sie die Anzeige- und Farbeinstellungen manuell in den entsprechenden OSD-Menüs. Je nach eingestelltem **Farbmodus**, können sich die verfügbaren Optionen für die Farbanpassung voneinander unterscheiden. Unter [Verfügbare Menüoptionen für jeden Farbmodus auf Seite](#page-47-0)  [48](#page-47-0) finden Sie weitere Informationen.

Nach Abschluss der Einstellung können Sie die benutzerdefinierten Einstellungen mit **Farbanpassung** > **Farbeinst. Speichern** speichern.

- Verwenden Sie einen Farbmesser (separat erworben), um mit der beiliegenden Software **Palette Master Element** zu arbeiten und die Anzeigefarbe zu optimieren. Besuchen Sie die Webseite für den Download der Software und weitere Informationen (Palette Master Element Anleitung). Siehe [Erweiterte Software auf Seite 3.](#page-2-3)
- Um das kalibrierte Ergebnis anzuwenden, gehen Sie zu **Farbanpassung** > **Farbmodus** > **Kalibrierung 1** / **Kalibrierung 2 / Kalibrierung 3**.

## <span id="page-39-1"></span>Einstellen des Anzeigemodus

Sie können den Anzeigemodus am Monitor anpassen, um Bilder mit einem anderen Seitenverhältnis als 16:10 und einer Größe anders als die Bildschirmgröße des von Ihnen erworbenen Modells anzuzeigen.

- 1. Drücken Sie auf eine der Steuerungstasten, um das Direkttasten-Menü anzuzeigen. Wählen Sie (**Menü**), um das Hauptmenü aufzurufen.
- 2. Gehen Sie zu **Anzeige** und **Seitenverhältnis**.
- 3. Wählen Sie den passenden Anzeigemodus aus. Die Einstellung wird sofort wirksam.

## <span id="page-39-2"></span>Auswahl eines geeigneten Farbmodus

Der Monitor bietet verschiedene Farbmodi, die sich jeweils für unterschiedliche Bildtypen eignen. Unter [Farbmodus auf Seite 44](#page-43-1) finden Sie alle verfügbaren Farbmodi.

- Drücken Sie auf die **1888** Taste. Siehe [Arbeiten mit dem Color Mode HotKey auf Seite 38](#page-37-0) für weitere Einzelheiten.
- Wechseln Sie nach **Farbanpassung** und **Farbmodus**, um einen gewünschten Farbmodus auszuwählen.

## <span id="page-40-1"></span><span id="page-40-0"></span>Verwendung des Hauptmenüs

Sie können das OSD (On Screen Display)-Menü verwenden, um alle Einstellungen Ihres Monitors zu verändern. Drücken Sie auf eine der Steuerungstasten, um das Direkttasten-Menü anzuzeigen. Wählen Sie (**Menü**), um das Hauptmenü aufzurufen. Siehe [Grundlegende](#page-35-1) 

[Menübedienung auf Seite 36](#page-35-1) für weitere Einzelheiten.

Verfügbare Menüoptionen können von den Eingangsquellen, Funktionen und Einstellungen abhängen. Nicht zur Verfügung stehende Menüoptionen sind grau untermalt. Nicht verfügbare Tasten werden deaktiviert und die entsprechenden OSD-Symbole ausgeblendet. Bei Modellen ohne bestimmte Funktionen werden ihre Einstellungen und entsprechende Elemente nicht im Menü angezeigt.

Die OSD-Menüsprachen können sich von denen des an Ihrem Ort ausgelieferten Produkts unterscheiden. Siehe [Sprache auf Seite 50](#page-49-0) unter **System** und **OSD-Einst.** für weitere Informationen.

Für weitere Informationen über jedes der einzelnen Menüs sehen Sie bitte die folgenden Seiten:

- • [Anzeigemenü auf Seite 42](#page-41-1)
- • [Menü Farbanpassung auf Seite 44](#page-43-2)
- • [System Menü auf Seite 49](#page-48-1)

## <span id="page-41-1"></span><span id="page-41-0"></span>Anzeigemenü

Verfügbare Menüoptionen können je nach Eingangsquelle, Funktion und Einstellung abweichen. Nicht verfügbare Menüoptionen werden ausgegraut. Nicht verfügbare Tasten werden deaktiviert und die entsprechenden OSD-Symbole ausgeblendet. Bei Modellen ohne bestimmte Funktionen werden ihre Einstellungen und entsprechende Elemente nicht im Menü angezeigt.

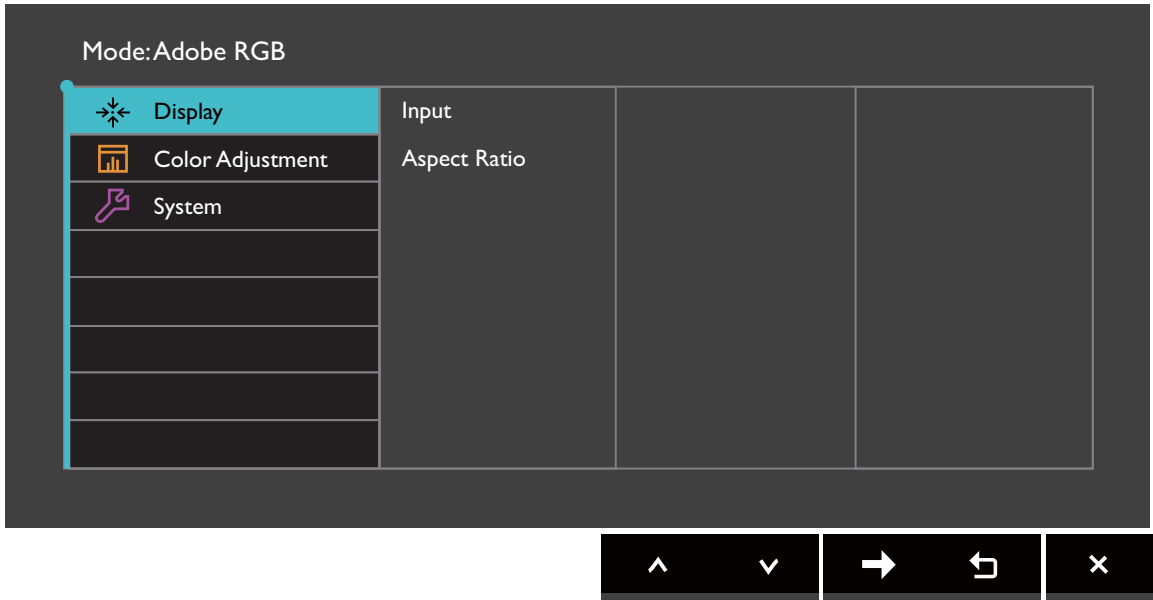

- 1. Wählen Sie (**Menü**) aus dem Direkttasten-Menü.
- 2. Verwenden Sie  $\Lambda$  oder V zur Auswahl von Anzeige.
- 3. Wählen Sie  $\rightarrow$  zum Aufruf eines Untermenüs und verwenden Sie anschließend  $\land$ oder  $V$  zur Auswahl eines Menüelements.
- 4. Verwenden Sie  $\Lambda$  oder  $V$  zum Vornehmen von Einstellungen oder verwenden Sie OK zum Treffen einer Auswahl.
- 5. Um zum vorherigen Menü zurückzukehren, wählen Sie  $\overline{5}$ .
- 6. Um das Menü zu verlassen, wählen Sie  $\times$  .

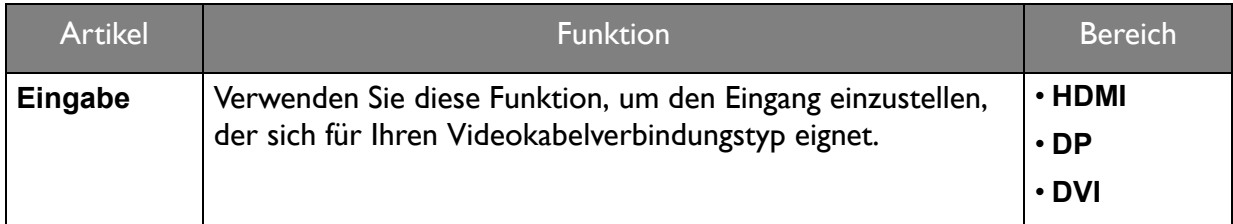

<span id="page-42-0"></span>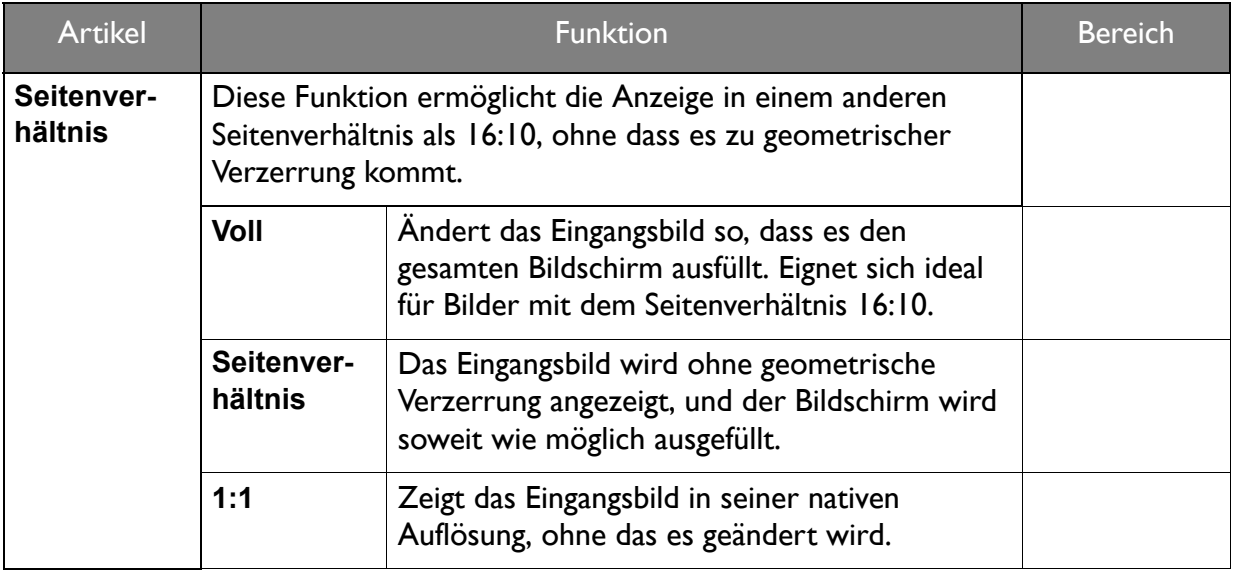

## <span id="page-43-2"></span><span id="page-43-0"></span>Menü Farbanpassung

Verfügbare Menüoptionen können von den Eingangsquellen, Funktionen und Einstellungen abhängen. Nicht zur Verfügung stehende Menüoptionen sind grau untermalt. Nicht verfügbare Tasten werden deaktiviert und die entsprechenden OSD-Symbole ausgeblendet. Bei Modellen ohne bestimmte Funktionen werden ihre Einstellungen und entsprechende Elemente nicht im Menü angezeigt.

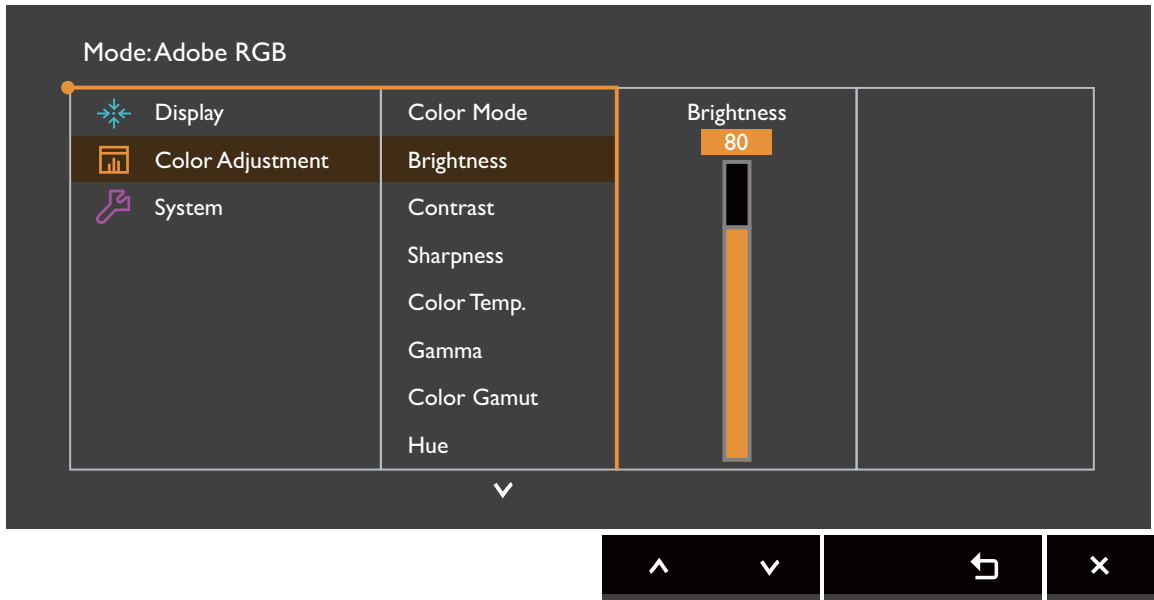

- 1. Wählen Sie (**Menü**) aus dem Direkttasten-Menü.
- 2. Verwenden Sie  $\Lambda$  oder  $V$  zur Auswahl von Farbanpassung.
- 3. Wählen Sie  $\rightarrow$  zum Aufruf eines Untermenüs und verwenden Sie anschließend  $\land$ oder  $V$  zur Auswahl eines Menüelements.
- 4. Verwenden Sie  $\Lambda$  oder  $\Lambda$  zum Vornehmen von Einstellungen oder verwenden Sie <sup>OK</sup> zum Treffen einer Auswahl.
- 5. Um zum vorherigen Menü zurückzukehren, wählen Sie  $\overline{5}$ .
- 6. Um das Menü zu verlassen, wählen Sie  $\times$ .

<span id="page-43-1"></span>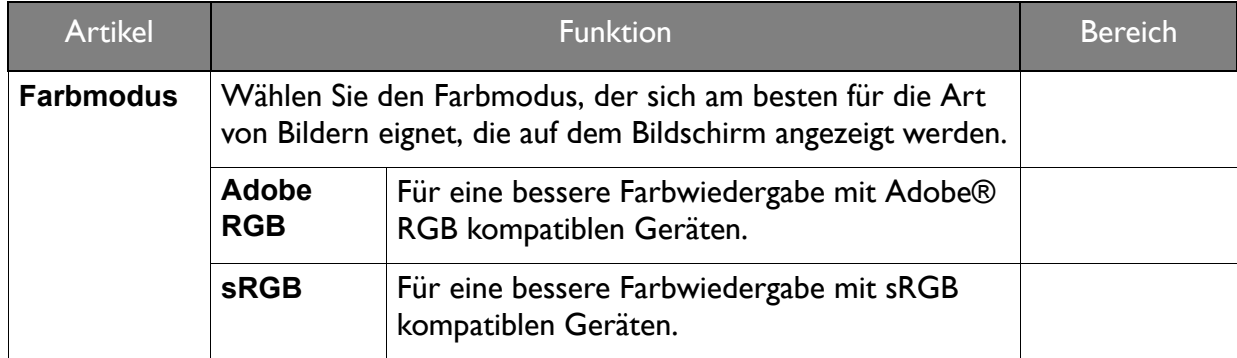

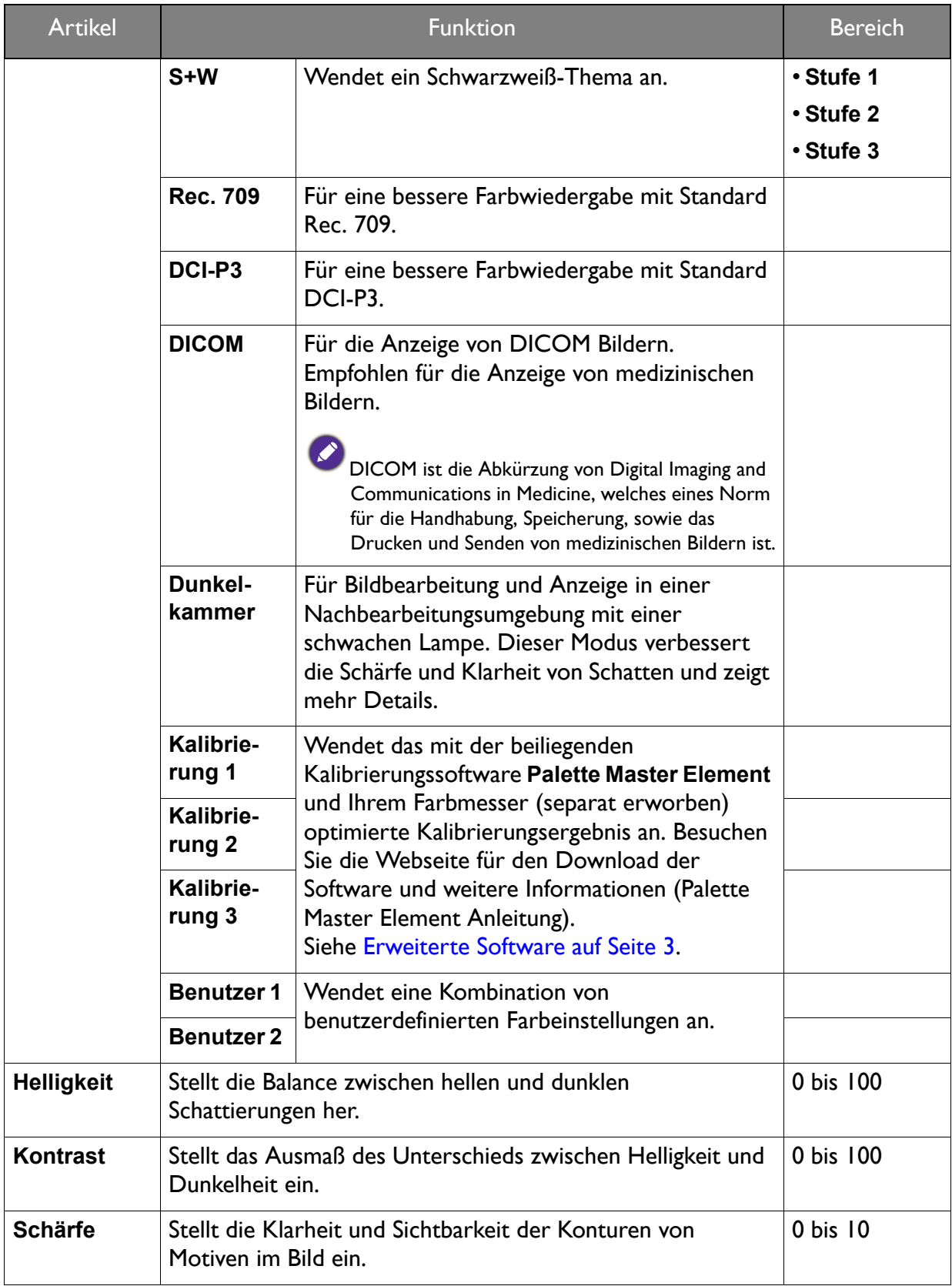

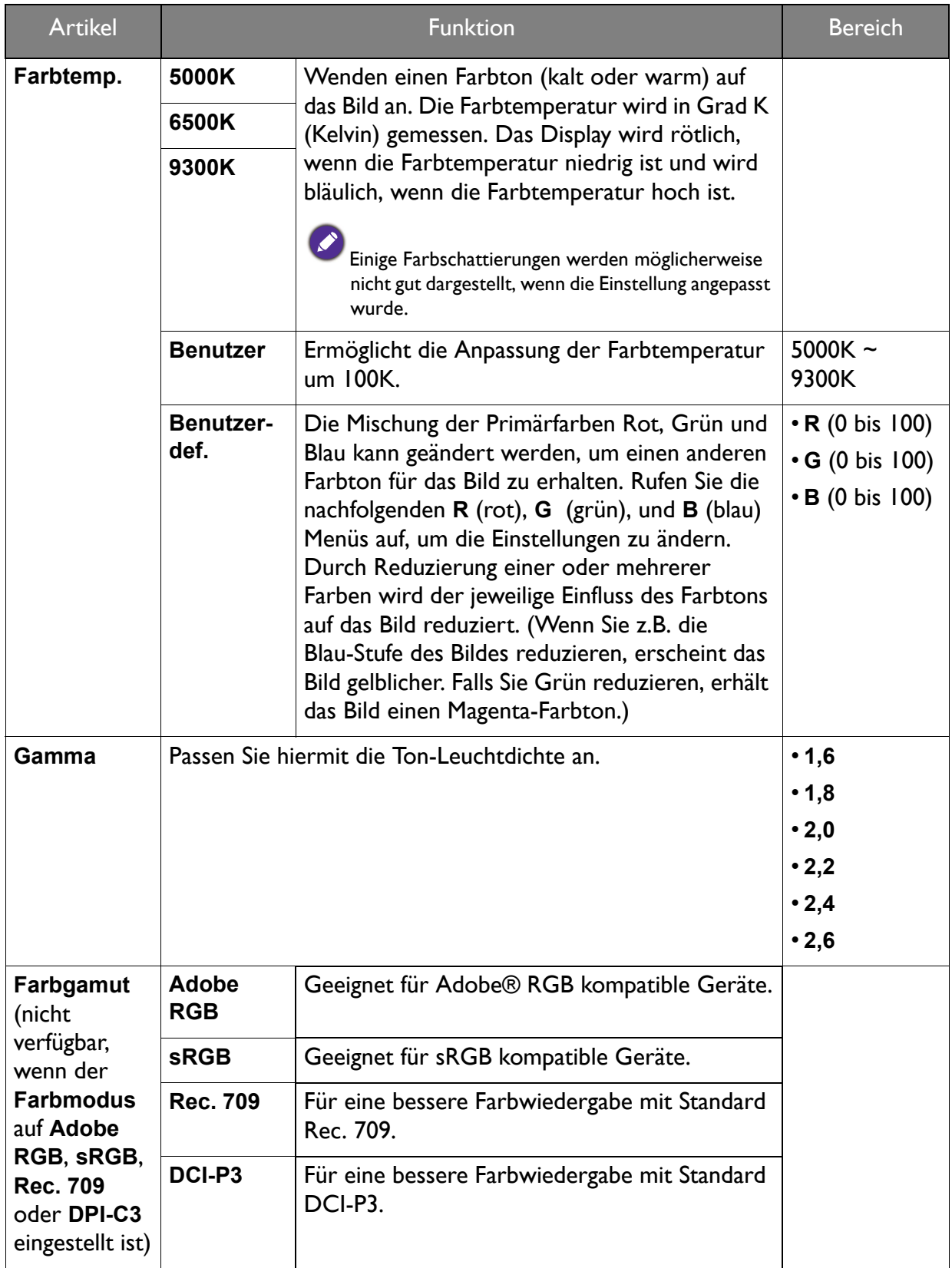

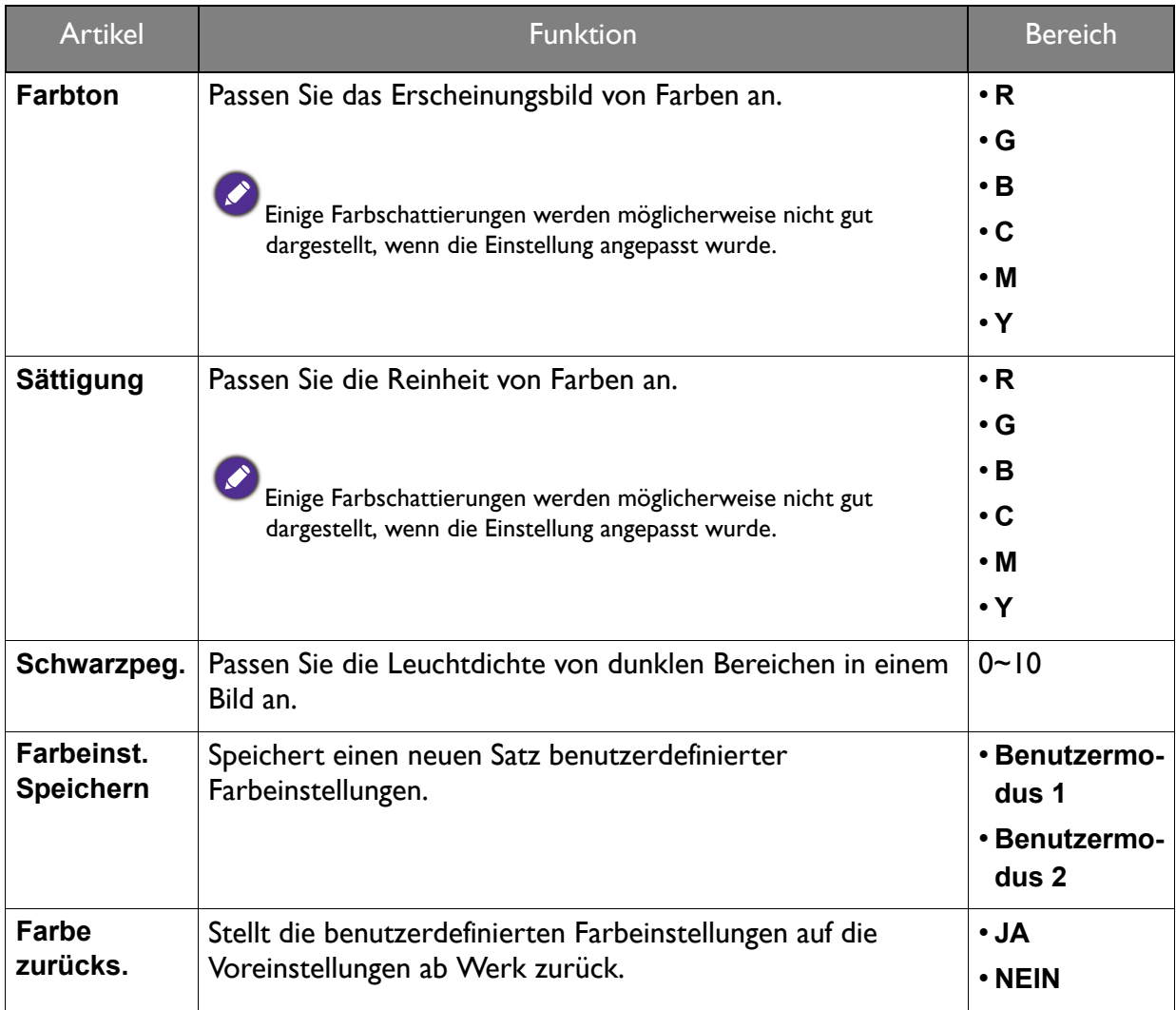

## <span id="page-47-0"></span>Verfügbare Menüoptionen für jeden Farbmodus

Je nach eingestelltem **Farbmodus**, können sich die verfügbaren Optionen für die Farbanpassung voneinander unterscheiden. Die Farbmodi und die verfügbaren Anzeigeoptionen sind wie folgt:

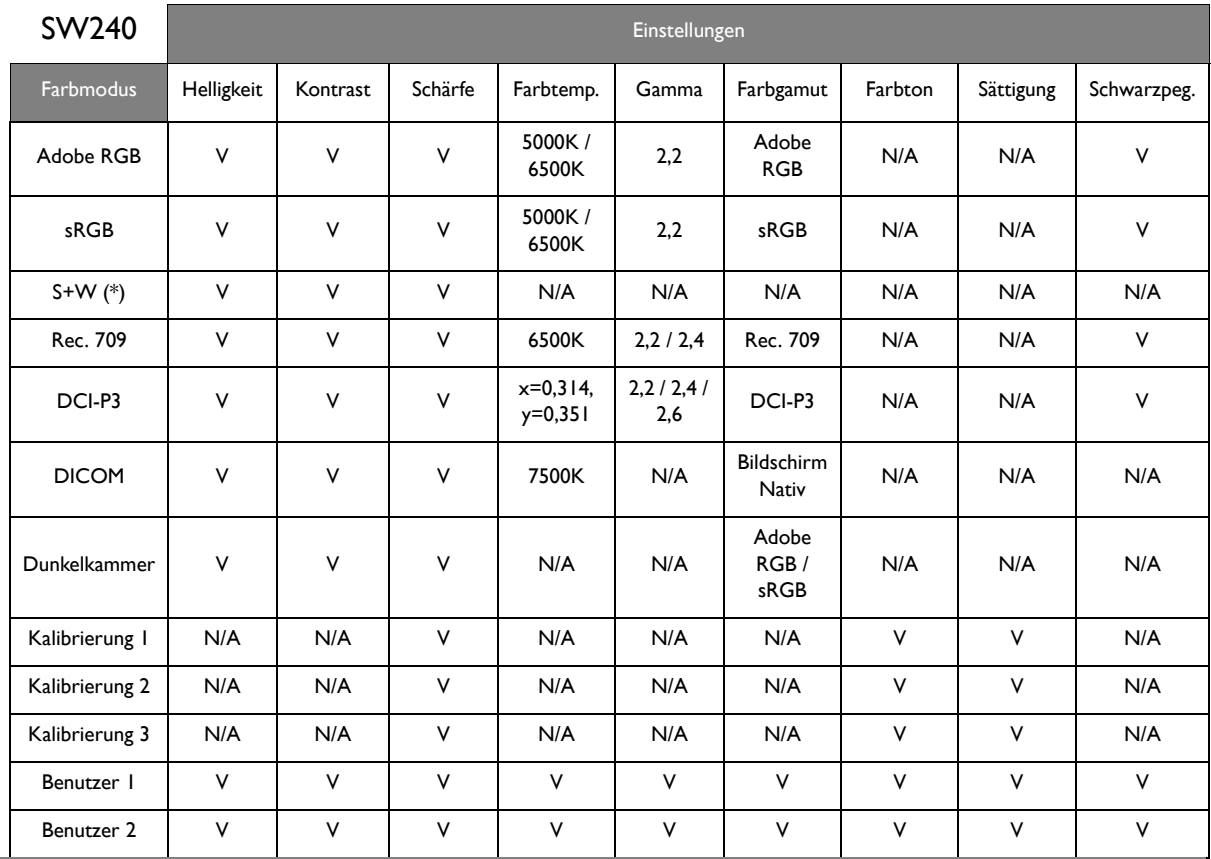

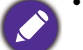

• V: alle Optionen für Anpassung verfügbar.

N/A: alle Optionen für Anpassung nicht verfügbar.

• \*: 3 Stufen stehen zur Anpassung zur Verfügung.

## <span id="page-48-1"></span><span id="page-48-0"></span>System Menü

Verfügbare Menüoptionen können von den Eingangsquellen, Funktionen und Einstellungen abhängen. Nicht zur Verfügung stehende Menüoptionen sind grau untermalt. Nicht verfügbare Tasten werden deaktiviert und die entsprechenden OSD-Symbole ausgeblendet. Bei Modellen ohne bestimmte Funktionen werden ihre Einstellungen und entsprechende Elemente nicht im Menü angezeigt.

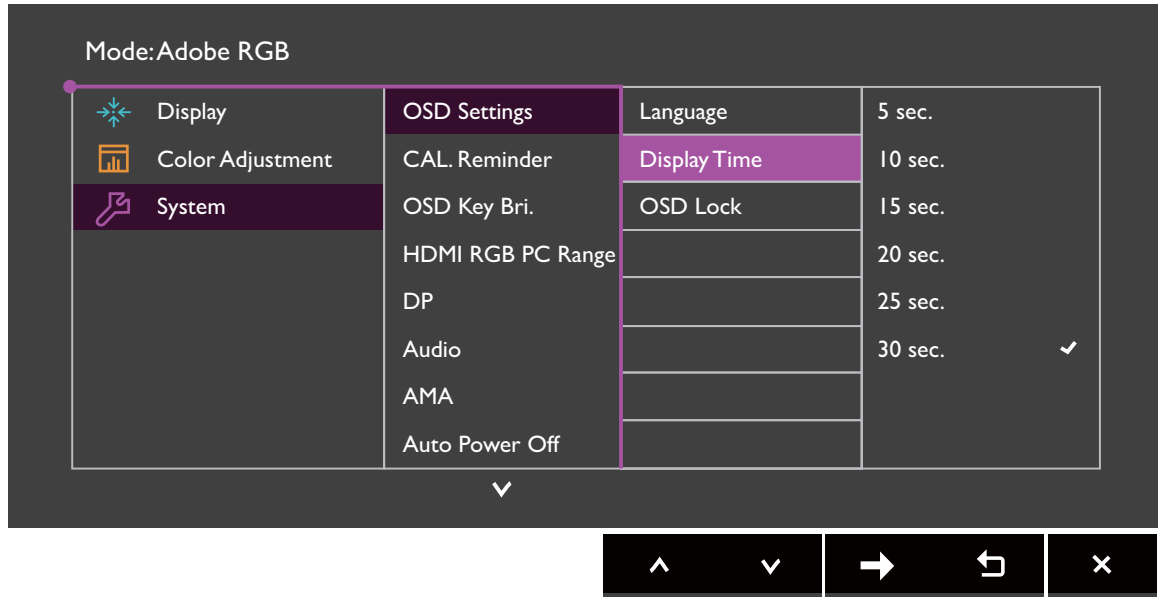

- 1. Wählen Sie (**Menü**) aus dem Direkttasten-Menü.
- 2. Verwenden Sie  $\Lambda$  oder  $V$  zur Auswahl von System.
- 3. Wählen Sie  $\rightarrow$  zum Aufruf eines Untermenüs und verwenden Sie anschließend  $\land$ oder  $V$  zur Auswahl eines Menüelements.
- 4. Verwenden Sie  $\Lambda$  oder  $\Lambda$  zum Vornehmen von Einstellungen oder verwenden Sie 0K zum Treffen einer Auswahl.
- 5. Um zum vorherigen Menü zurückzukehren, wählen Sie .
- 6. Um das Menü zu verlassen, wählen Sie  $\times$ .

<span id="page-49-0"></span>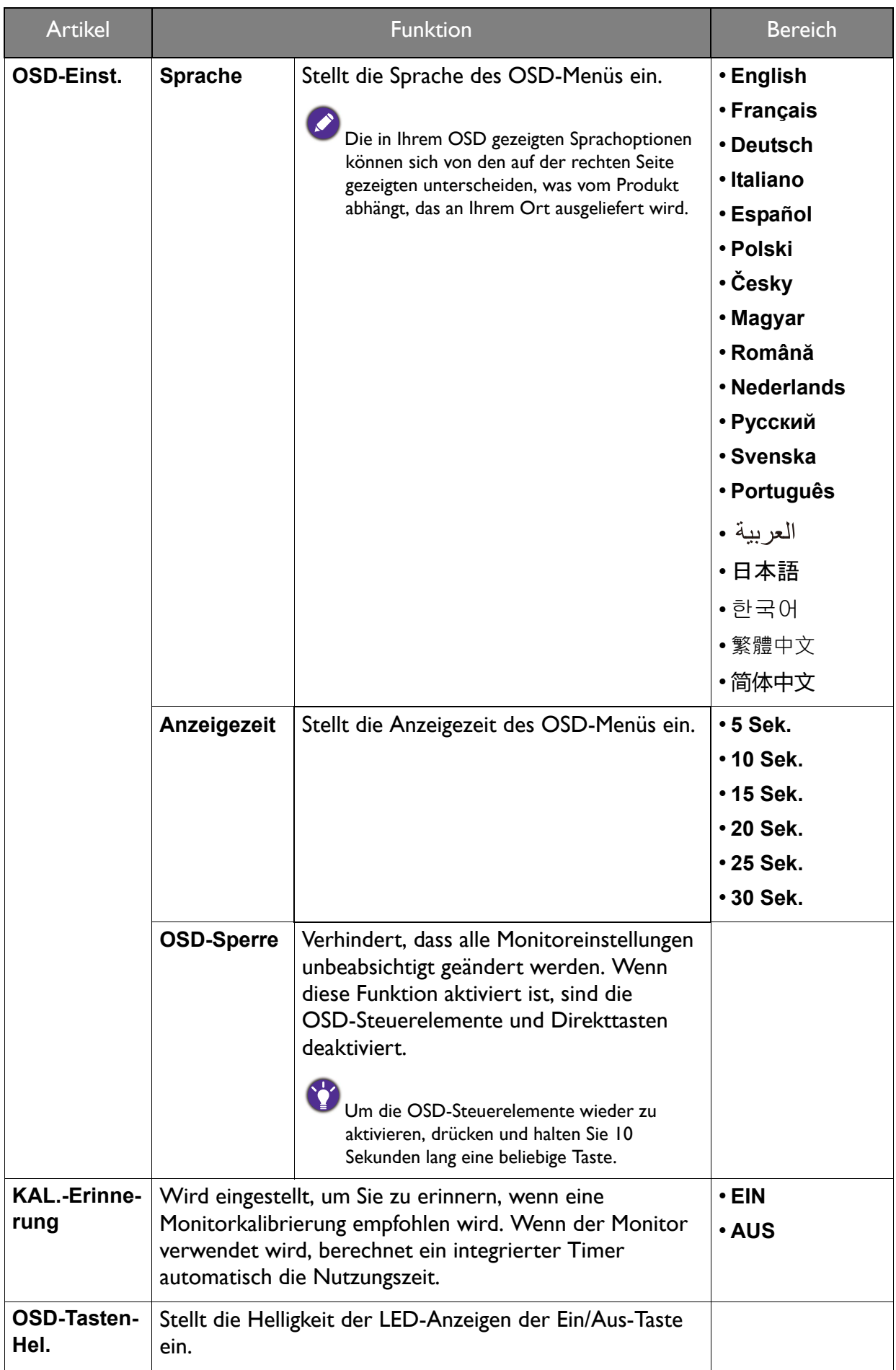

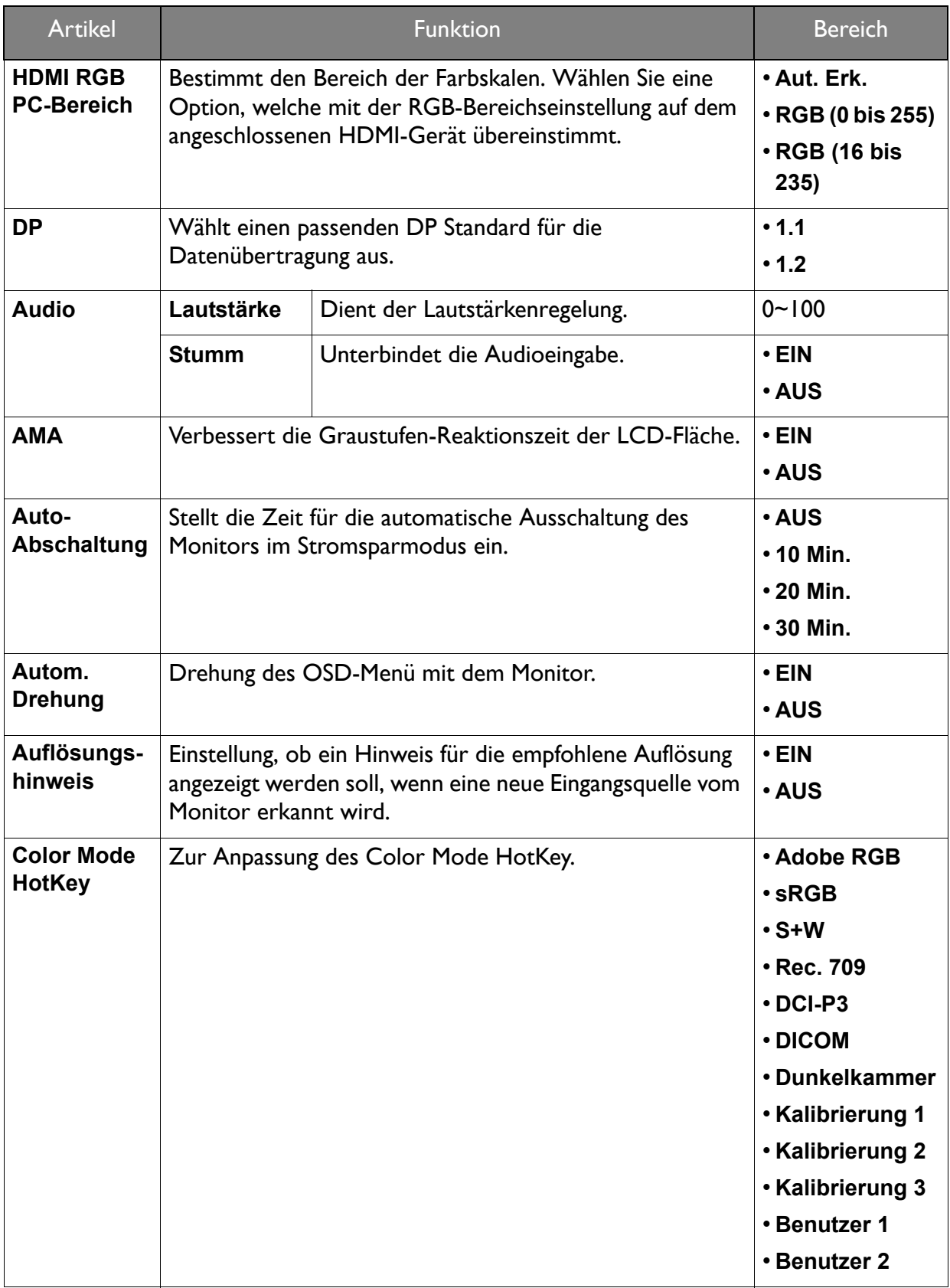

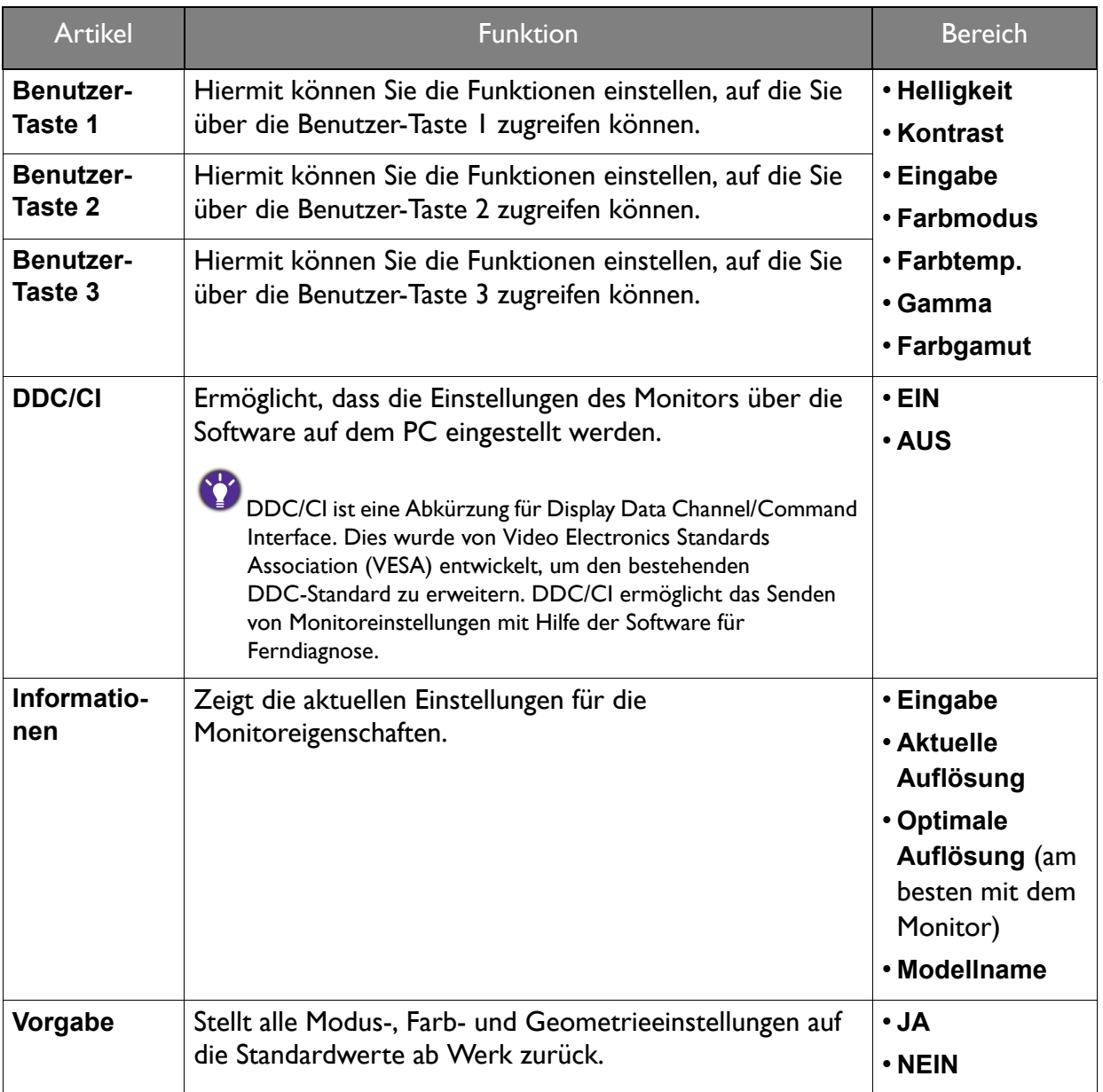

## <span id="page-52-0"></span>Fehlerbehebung

## <span id="page-52-1"></span>Häufig gestellte Fragen (FAQ)

#### Bilder

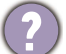

Das Bild ist verschwommen.

- Laden Sie die **Resolution file (Auflösungsdatei)** von der Webseite herunter (siehe [Produktunterstützung auf Seite 3](#page-2-2)). Lesen Sie "**Die Bildschirmauflösung verändern**". Wählen Sie dann die richtige Auflösung und Wiederholfrequenz, und korrigieren Sie die Einstellungen wie in den Anweisungen beschrieben.
	- Wenn ein VGA-Verlängerungskabel verwendet wird, entfernen Sie es für die Prüfung. Ist das Bild jetzt scharf? Laden Sie die **Resolution file (Auflösungsdatei)** von der Webseite herunter (siehe [Produktunterstützung auf Seite 3\)](#page-2-2). Lesen Sie "**Die Bildschirmauflösung verändern**". Wählen Sie dann die richtige Auflösung und Wiederholfrequenz, und korrigieren Sie die Einstellungen wie in den Anweisungen beschrieben, um das Bild zu optimieren. Leitungsverluste in Verlängerungskabeln führen im Allgemeinen zu einer schlechteren Bildqualität. Sie können diese Verluste minimieren, indem Sie ein Verlängerungskabel mit besseren Leitereigenschaften oder mit einem integrierten Verstärker verwenden.

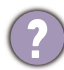

Kommt es nur bei niedrigeren Auflösungen als der nativen (maximalen) Auflösung zu unscharfen Bildern?

Laden Sie die **Resolution file (Auflösungsdatei)** von der Webseite herunter (siehe [Produktunterstützung auf Seite 3](#page-2-2)). Lesen Sie "**Die Bildschirmauflösung verändern**". Wählen Sie die native Auflösung.

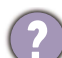

Pixelfehler werden angezeigt.

Eines von mehreren Pixeln ist immer schwarz, eines oder mehrere Pixel sind immer weiß, eines oder mehrere Pixel sind immer rot, grün, blau oder haben eine andere Farbe.

- Reinigen Sie den LCD-Monitor.
- Schalten Sie den Monitor aus und wieder ein.
- Dies sind Pixel, die permanent ein- oder ausgeschaltet sind. Dies ist ein natürlicher Effekt, der bei der LCD-Technologie häufig vorkommt.

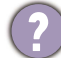

Das Bild hat eine falsche Farbtönung.

Es ist gelb-, blau- oder rosastichig.

Rufen Sie **Bild** und **Farbe zurücks.** auf und wählen Sie anschließend **JA**, um die Farbeinstellungen auf die Voreinstellungen ab Werk zurückzustellen.

Wenn das Bild immer noch nicht korrekt angezeigt wird, und auch das OSD eine falsche Farbtönung hat, fehlt eine der drei Primärfarben am Signaleingang. Überprüfen Sie die Anschlüsse des Signalkabels. Wenn Pins verbogen oder abgebrochen sind, wenden Sie sich an Ihren Händler.

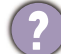

Das Bild ist verzerrt, blinkt oder flimmert.

Laden Sie die **Resolution file (Auflösungsdatei)** von der Webseite herunter (siehe [Produktunterstützung auf Seite 3](#page-2-2)). Lesen Sie "**Die Bildschirmauflösung verändern**". Wählen Sie dann die richtige Auflösung und Wiederholfrequenz, und korrigieren Sie die Einstellungen wie in den Anweisungen beschrieben.

- Für den Monitor wird seine native Auflösung verwendet, aber das Bild ist weiterhin verzerrt.
- Bilder aus unterschiedlichen Eingangsquellen können auf dem Monitor verzerrt oder gestreckt erscheinen, wenn für diesen die native Auflösung verwendet wird. Um eine optimale Anzeigeleistung für jede Art von Eingangsquelle zu erzielen, können Sie die Funktion **Anzeigemodus** auf das geeignete Seitenverhältnis für die Eingangsquellen einstellen. Siehe [Seitenverhältnis auf Seite 43](#page-42-0) für weitere Einzelheiten.
	- Das Bild ist in eine Richtung verschoben.
	- Laden Sie die **Resolution file (Auflösungsdatei)** von der Webseite herunter (siehe [Produktunterstützung auf Seite 3\)](#page-2-2). Lesen Sie "**Die Bildschirmauflösung verändern**". Wählen Sie dann die richtige Auflösung und Wiederholfrequenz, und korrigieren Sie die Einstellungen wie in den Anweisungen beschrieben.
	- Schwacher Schatten auf dem Standbild ist auf dem Bildschirm sichtbar.
	- Aktivieren Sie die Energieverwaltungsfunktion, um Ihren Rechner und Monitor in den weniger Energie verbrauchenden "Ruhe"-Modus zu bringen, wenn Sie in nicht verwenden.
		- Verwenden Sie einen Bildschirmschoner, um die Beibehaltung eines Bilds auf dem Bildschirm zu vermeiden.

#### Netz LED-Anzeige

- Die LED-Anzeige leuchtet weiß oder blinkt weiß.
- Wenn die LED weiß leuchtet, ist der Monitor eingeschaltet.
- Wenn die LED weiß leuchtet und die Meldung **Signal außerhalb des Bereichs** am Bildschirm angezeigt wird, heißt dies, dass Sie einen Anzeigemodus verwenden, der nicht vom Monitor unterstützt wird. Wechseln Sie zu einem unter. Laden Sie die **Resolution file (Auflösungsdatei)** von der Webseite herunter (siehe [Produktunterstützung auf Seite 3\)](#page-2-2). Lesen Sie "**Die Bildschirmauflösung verändern**". Wählen Sie dann die richtige Auflösung und Wiederholfrequenz, und korrigieren Sie die Einstellungen wie in den Anweisungen beschrieben.
- Wenn die LED weiß blinkt, ist der Energiesparmodus aktiv. Drücken Sie eine beliebige Taste auf der Computertastatur, oder bewegen Sie die Maus. Wenn das Problem weiterhin besteht, überprüfen Sie die Anschlüsse des Signalkabels. Wenn Pins verbogen oder abgebrochen sind, wenden Sie sich an Ihren Händler.
- Wenn die LED aus ist, überprüfen Sie die Steckdose, die externe Stromversorgung und den Netzschalter.

#### OSD-Steuerungen

Die OSD-Steuerelemente stehen nicht zur Verfügung.

Um die OSD-Steuerelemente wieder zu aktivieren, wenn sie gesperrt sind, drücken und halten Sie 10 Sekunden lang eine beliebige Taste.

## OSD Meldungen

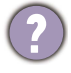

Eine Meldung **Signal außerhalb des Bereichs** wird während des Startvorgangs des Computers auf dem Bildschirm angezeigt.

Wenn eine Meldung **Signal außerhalb des Bereichs** auf dem Bildschirm während des Startvorgangs des Computers angezeigt wird, bedeutet dies eine durch das Betriebssystem oder der Grafikkarte verursachte Inkompatibilität. Das System wird die Aktualisierungsrate automatisch anpassen. Warten Sie einfach, bis das Betriebssystem gestartet wird.

#### Audio

Die eingebauten Lautsprecher geben keinen Ton aus. (nur ausgewählte Modelle)

- Prüfen Sie, ob das gewünschte Kabel für die Audioeingangssignale richtig angeschlossen ist. Siehe [Schließen Sie das Audiokabel an. auf Seite 15](#page-14-0) für weitere Einzelheiten.
- Erhöhen Sie die Lautstärke (Ton ist evtl. deaktiviert oder Lautstärke ist zu niedrig).
- Entfernen Sie den Kopfhörer und/oder externe Lautsprecher. (Wenn diese Geräte an den Monitor angeschlossen sind, sind die eingebauten Lautsprecher automatisch deaktiviert.)

Die angeschlossenen externen Lautsprecher geben keinen Ton aus.

- Entfernen Sie den Kopfhörer (falls dieser an den Monitor angeschlossen ist).
- Prüfen Sie, ob die Kopfhörerbuchse richtig verbunden ist.
- Wenn die externen Lautsprecher mit Strom über die USB-Verbindung versorgt werden, prüfen Sie, ob diese Verbindung in Ordnung ist.
- Erhöhen Sie die Lautstärke der externen Lautsprecher (Ton ist evt. deaktiviert oder Lautstärke ist zu niedrig).

## <span id="page-54-0"></span>Weitere Hilfe?

Wenn Sie auch nach dem Lesen dieses Handbuchs noch Probleme mit dem Monitor haben, wenden Sie sich an den Händler, bei dem Sie das Produkt gekauft haben, oder rufen Sie die lokale Webseite von<Support.BenQ.com>für weiteren Support und lokalen Kundendienst auf.